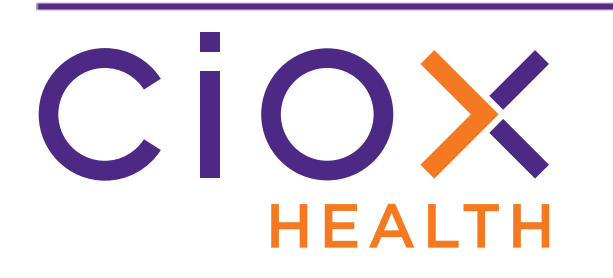

# **HealthSource v1.1 Release Notes October 2018**

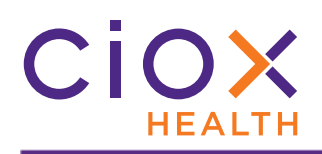

#### **Document History**

Publication Date: September 30, 2018 Document Edition: 1.0

#### **Contact Information**

Ciox Health 120 Bluegrass Valley Parkway Alpharetta, GA 30005 Help Desk Phone Number: 877-358-6939

### **Copyright and Trademarks**

© Copyright 2018 Ciox Health. All rights reserved.

The information in this document and any attachments is intended for the sole use of Ciox Health. This information may be privileged, confidential, and protected from disclosure. If you are not the intended recipient, you are hereby notified that you have received this document in error and that any review, disclosure, dissemination, distribution or copying of it, or its, contents, is strictly prohibited.

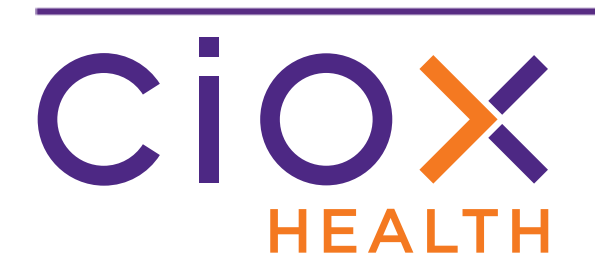

# **HealthSource v1.1 Release Notes**

This document describes changes made in **HealthSource v1.1**.

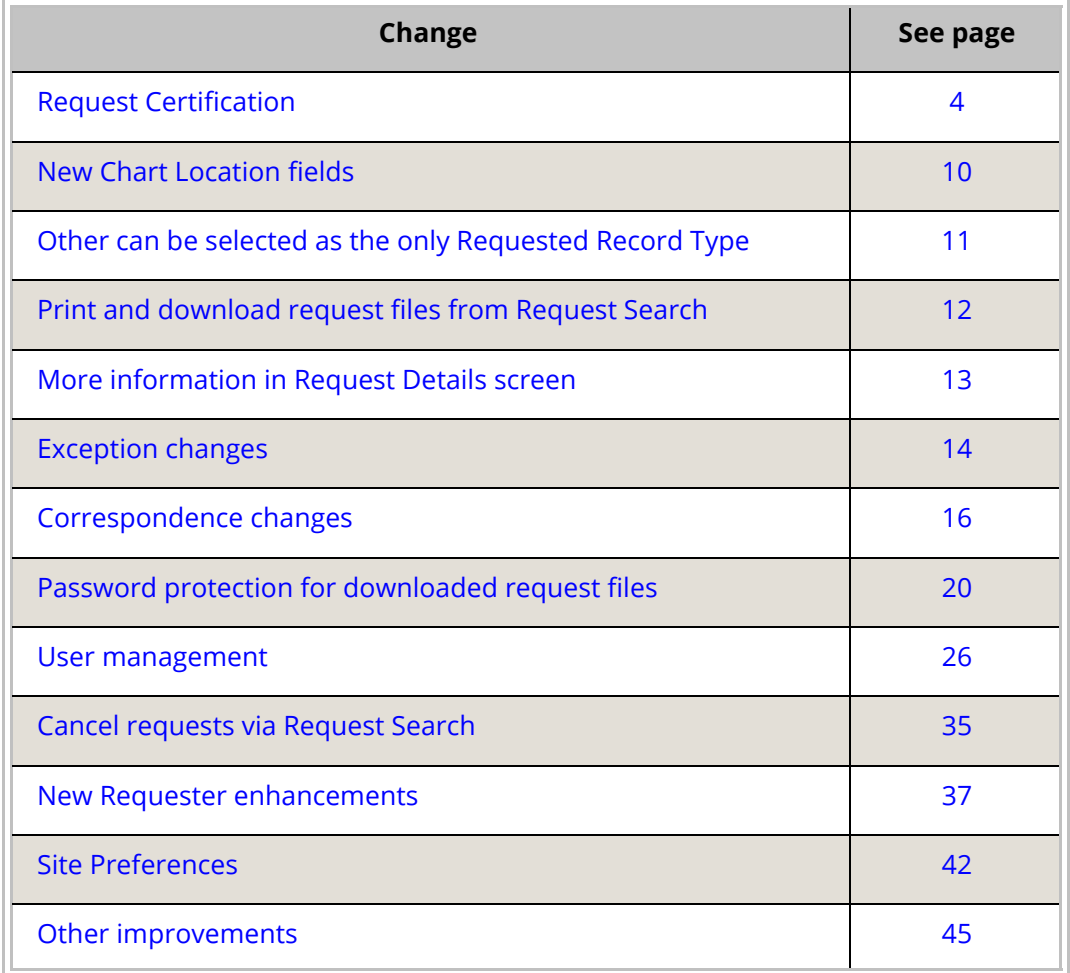

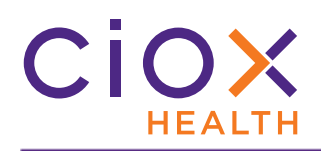

#### <span id="page-3-0"></span>**REQUEST CERTIFICATION**

**Certification** means that a representative of Ciox Health or the health care facility has reviewed the Medical Records attached to a request and verified that those records match the criteria specified in the Request Letter.

The records must be accompanied by a **Certification Letter**, which acts as proof that the records were reviewed and verified.

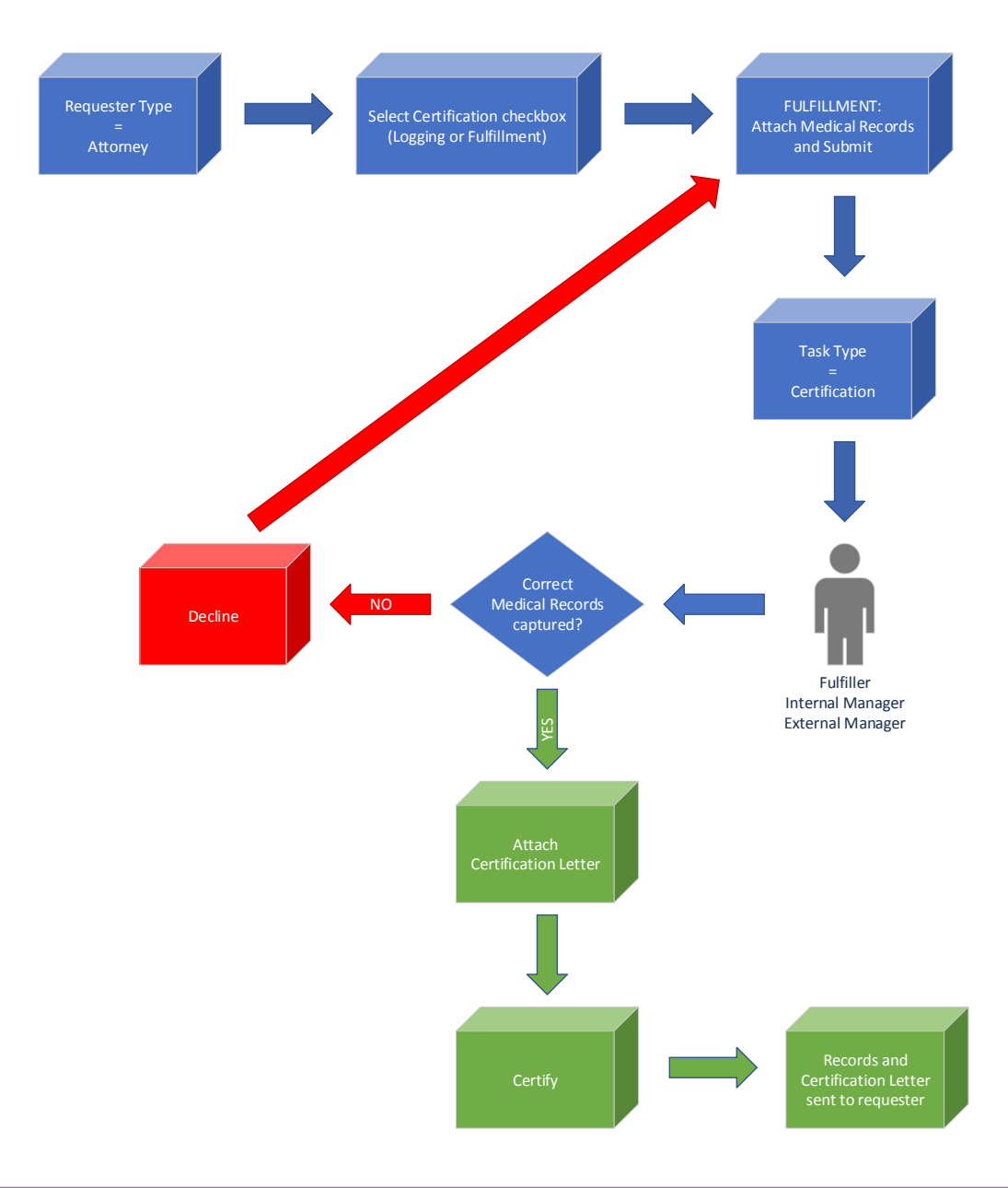

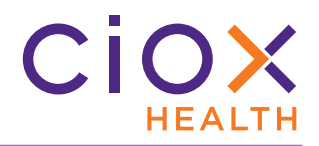

#### **Certification process**

- 1. Open a request for which the **Requester Type** is Attorney.
	- 1.1 **Certification** is not available for other requesters.
	- 1.2 Typically, the need for **Certification** is set during **Logging**, but it can also be selected during **Fulfillment**.
- 2. Select the **Is Certification required for this request?** checkbox.

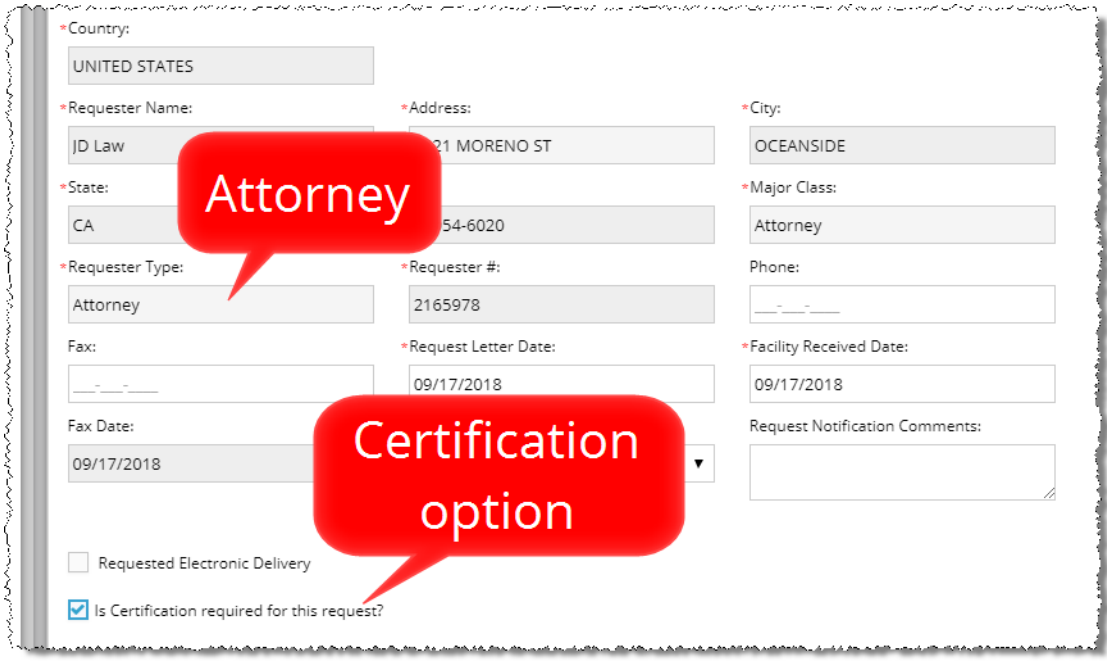

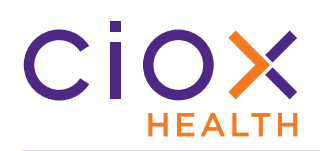

3. After the request has been submitted from **Fulfillment**, its **Task Type** = Certification.

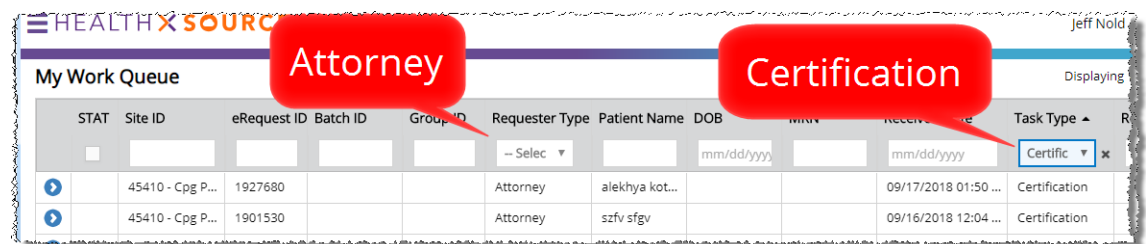

4. Open the request. Only users with these **Roles** [\(page 26\)](#page-25-0) can **Certify** requests:

#### 4.1 **Fulfiller**

- 4.2 **Fulfiller Supervisor**
- 4.3 **Internal Manager**

#### 4.4 **External Manager**

5. The request opens in the **Certification** screen. This screen allows you to see the Request Letter and Medical Records and to attach a **Certification Letter**.

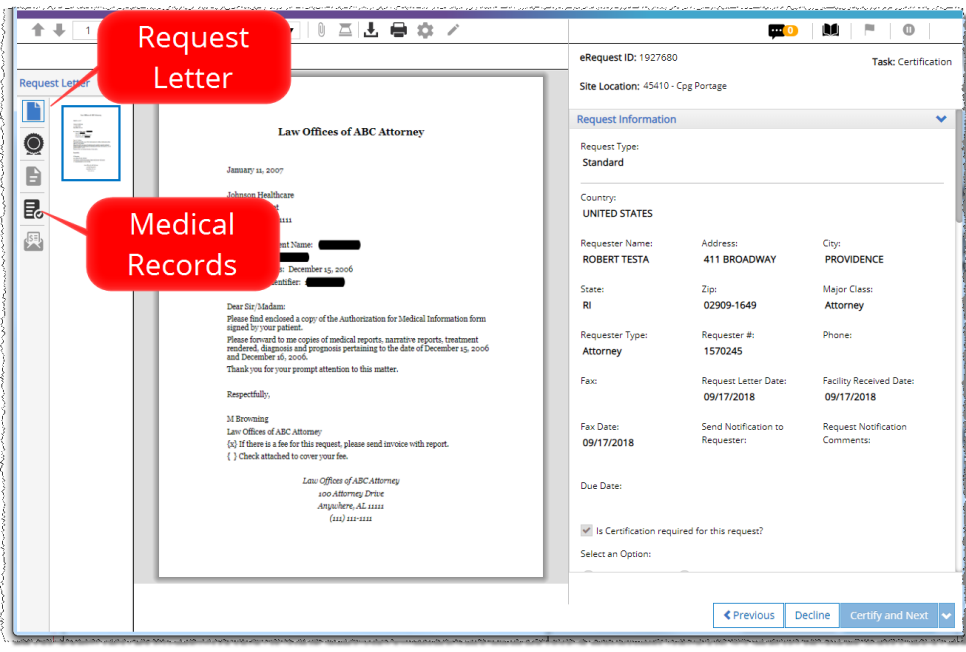

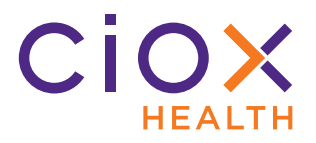

- 6. Review the Request Letter and Medical Records.
- <span id="page-6-1"></span>7. Do the captured Medical Records match the requirements stated in the Request Letter?
	- 7.1 **YES** Proceed to [Step 8](#page-6-0).
	- 7.2 **NO** Click the **Decline** command in the bottom right corner of the **Certification** screen. You are prompted to explain your reason in a **Comment**. See [page 9](#page-8-0) for information on what happens to a declined request.
- <span id="page-6-0"></span>8. Click the **Certification Letter** symbol.
- 9. Attach or scan the **Certification Letter**. You can only attach PDF files.
	- 9.1 If needed, use the **Edit** command to delete, add, or rotate pages.

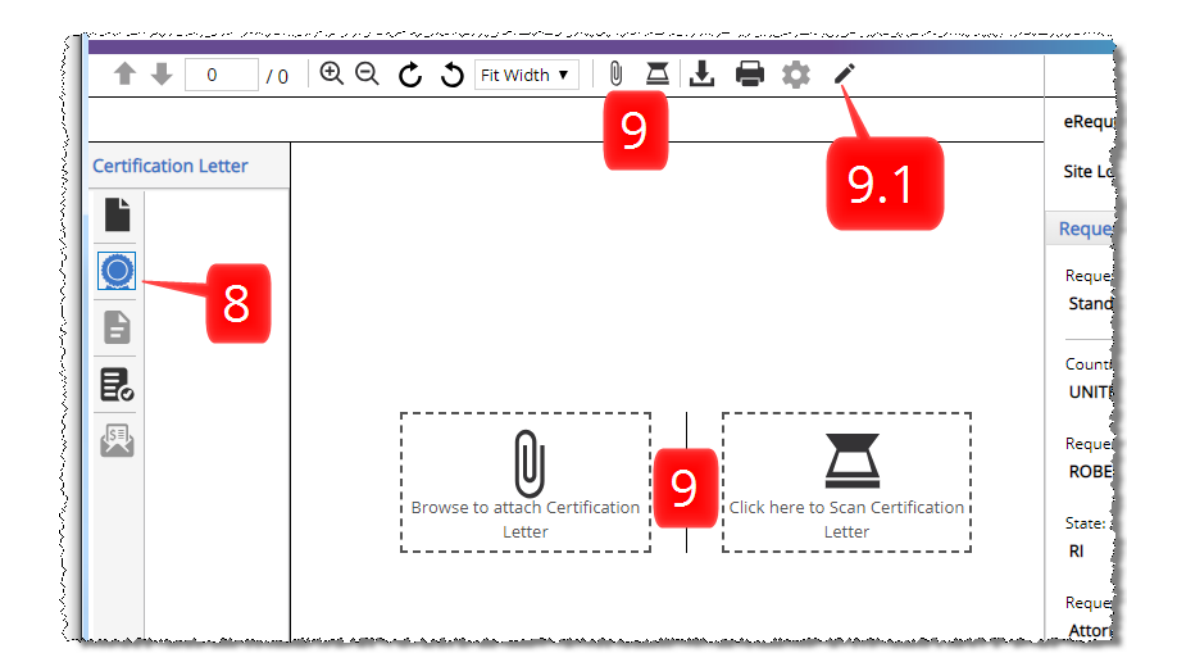

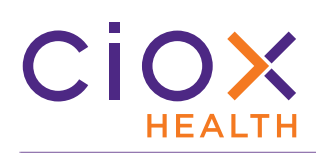

10. Click the **Certify and Next** command at the bottom right of the **Certification** screen.

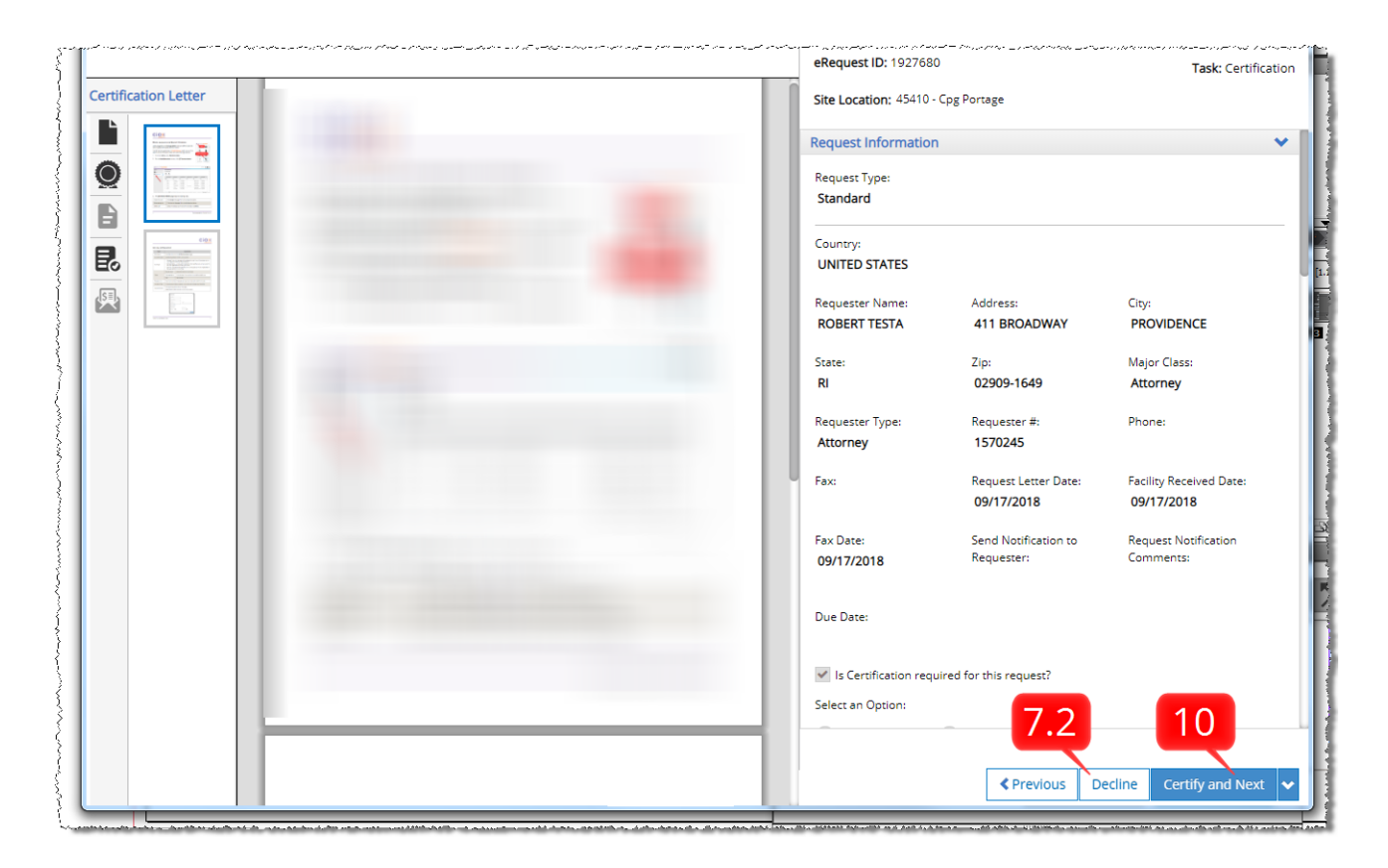

11. On the **Comments** popup, add any useful information and click the **Certify** button.

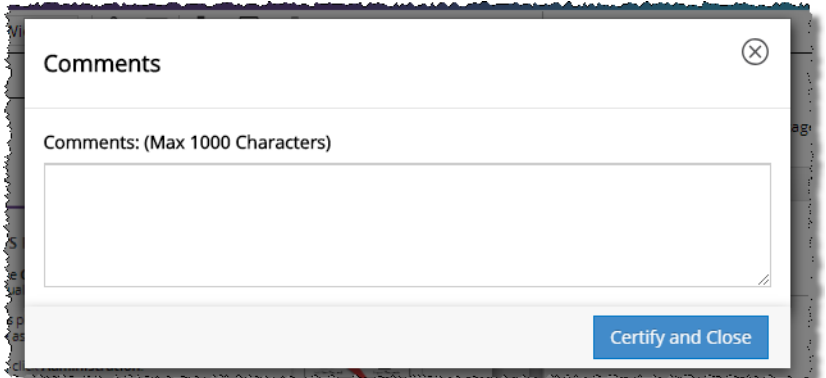

12. **HealthSource** sends the request to Ciox Alpharetta for ROI processing (pricing, indexing, invoicing, and delivery).

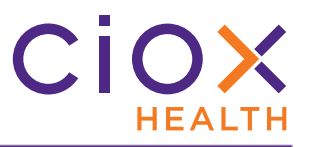

#### <span id="page-8-0"></span>**What if the Medical Records are wrong for a Certification request?**

If the Medical Records for a **Certification** request are declined [\(Step 7.2 on page 7](#page-6-1)), then:

- 1. The request goes back to **Fulfillment** (Task Type = Fulfillment).
- 2. The next **Fulfiller** who opens the request is prompted to:

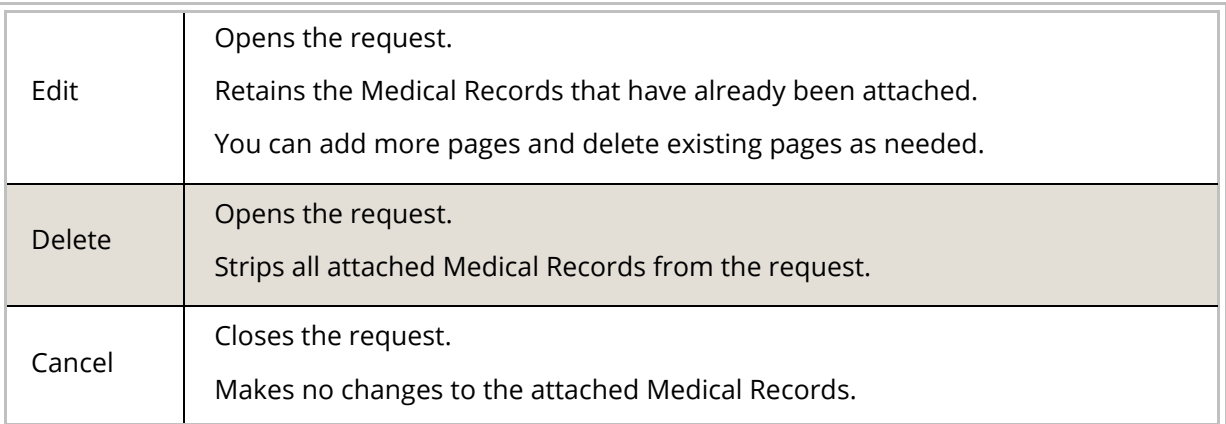

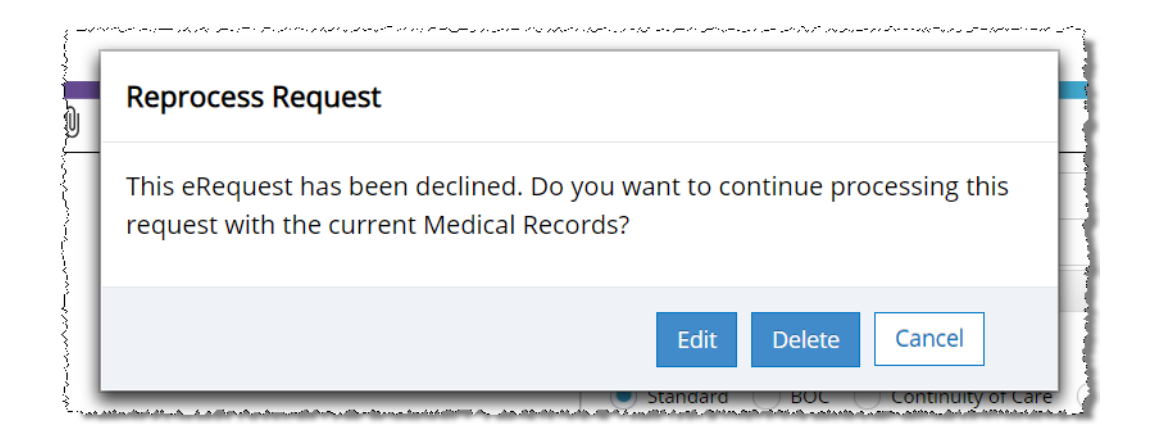

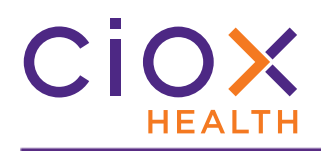

#### <span id="page-9-0"></span>**NEW CHART LOCATION FIELDS**

The new **Chart Location** fields let **Fulfillers** specify how and/or where the facility stored the Medical Records for a request.

These fields are located in the **Medical Information** section of the **Fulfillment** screen.

They are not displayed during **Logging**.

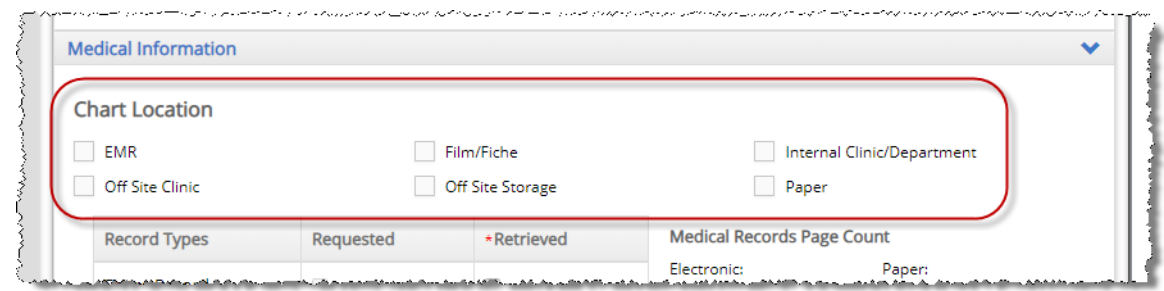

There are six **Chart Location** choices:

- EMR
- Film / Fiche (microfilm / microfiche)
- Internal Clinic / Department
- Off Site Clinic
- Off Site Storage
- Paper

#### **Multiple choices allowed**

You can select any number of **Chart Location** choices.

#### **Report**

The **Request Details** report includes a **Chart Location** column.

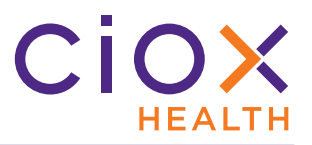

#### <span id="page-10-0"></span>**OTHER CAN BE SELECTED AS THE ONLY REQUESTED RECORD TYPE**

**Loggers** can now use **Other Requested Record(s)** as the **ONLY** selection in the **Requested Record Type** section.

Previously, a **Logger** could enter as many **Other** choices as needed, but was also required to select one of the specific **Record Type** checkboxes.

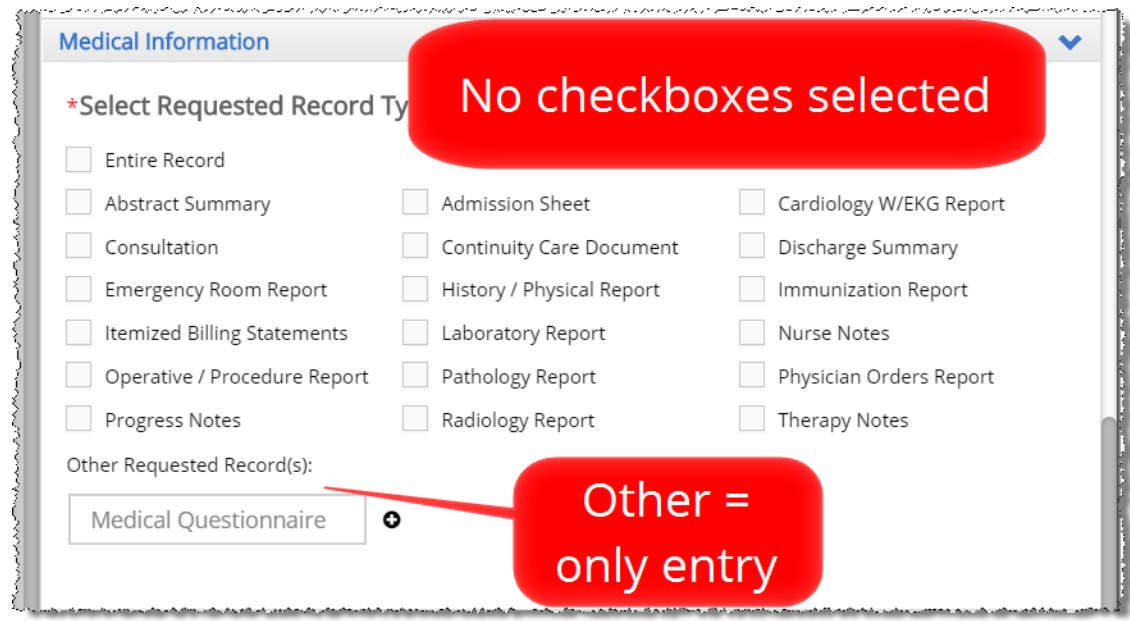

#### **Loggers** can still:

- use a combination of checkboxes and **Other** entries;
- Create multiple **Other** entries.

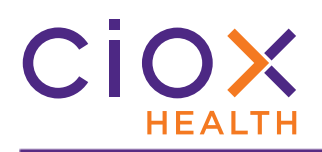

#### <span id="page-11-0"></span>**PRINT AND DOWNLOAD REQUEST FILES FROM REQUEST SEARCH**

**Fulfillers**, **Fulfiller Supervisors**, and **Customer Service** users ([page 26\)](#page-25-0) who open a request from the **Request Search** results will now be able to print and / or download all files associated with that request.

Previously, the **Print** and **Download** commands were not available when a request was opened in this "read-only" view.

- 1. Run a **Request Search**.
- 2. Select the request from the **Search Results** and choose **View Request**.
- 3. Open the desired document type.
- 4. Note that the **Download** and **Print** buttons are available.

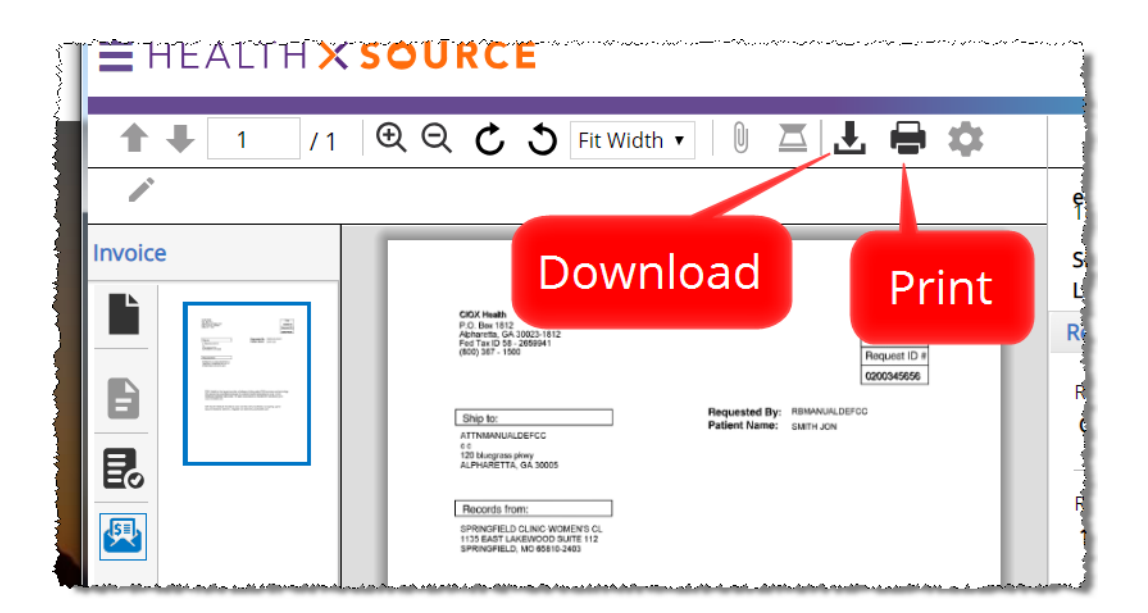

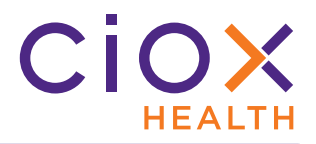

#### <span id="page-12-0"></span>**MORE INFORMATION IN REQUEST DETAILS SCREEN**

The **Request Details** screen, which appears when you select **View Request** from the **Request Search** results, now provides more data:

#### Area / Site Information **Request Information**

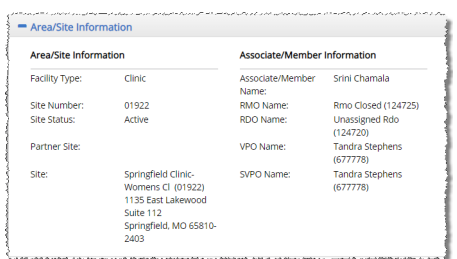

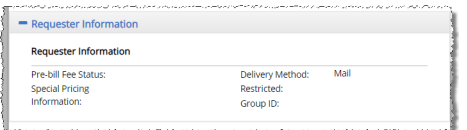

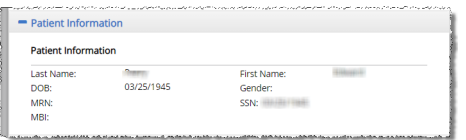

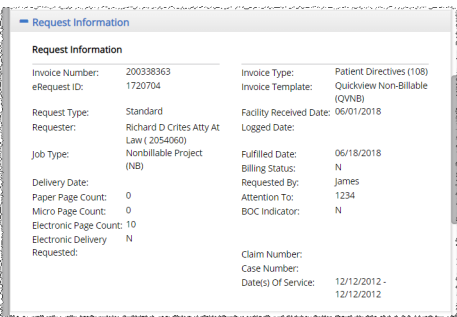

#### **Requester Information Billing / Shipping Address Information**

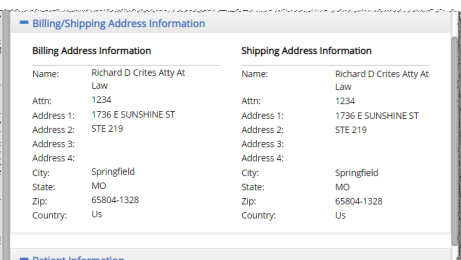

#### **Patient Information Financial Information**

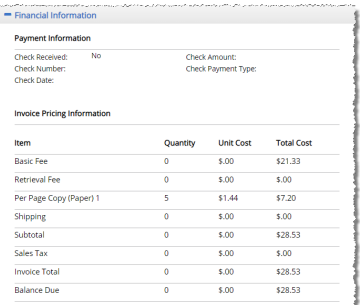

J

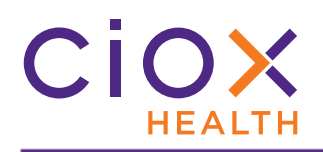

#### <span id="page-13-0"></span>**EXCEPTION CHANGES**

**Loggers** and **Fulfillers** can now choose from these **Exception Reasons** when flagging a request as an **Exception**:

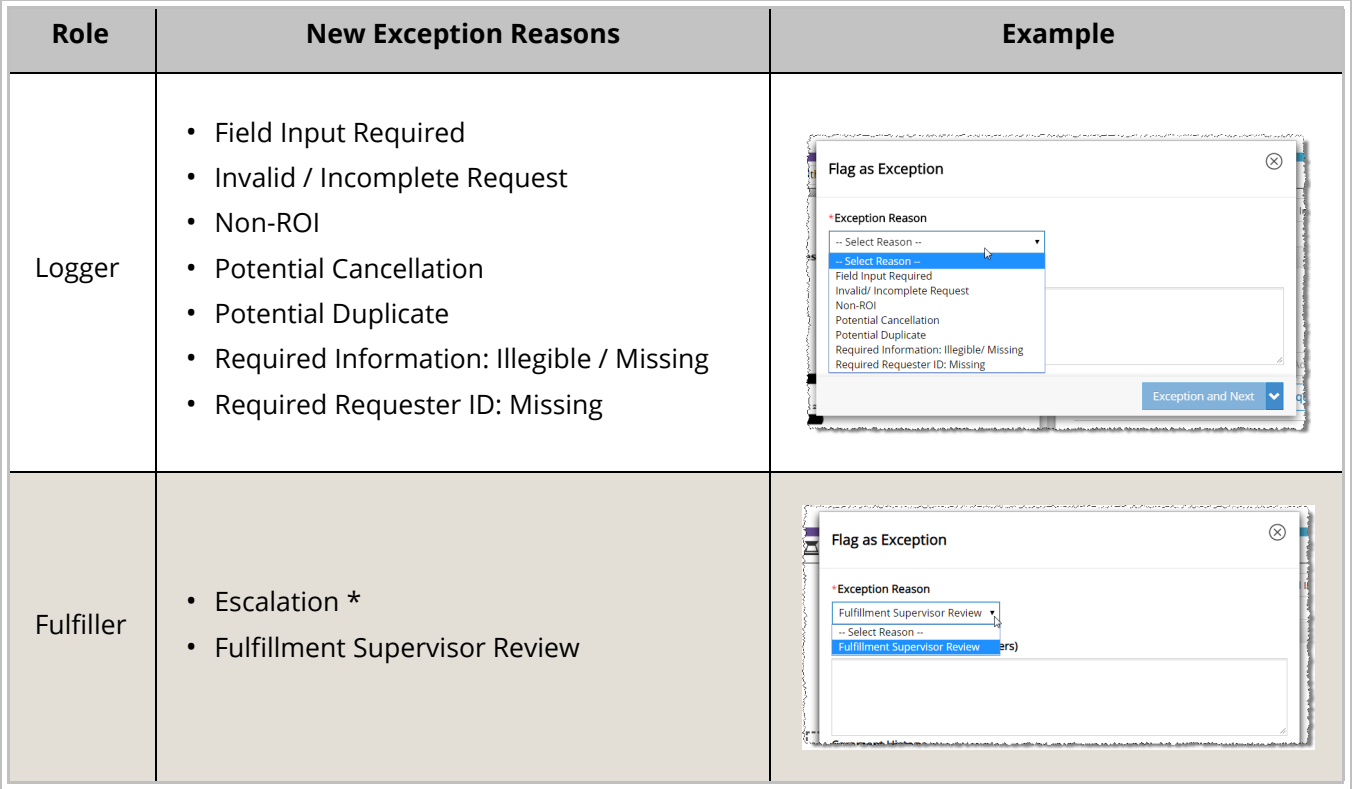

\* if the **Escalation** preference ([page 4\)](#page-3-0) is enabled for the Site to which the request is assigned.

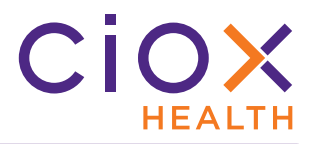

## **Old Exception Reasons mapped to new choices**

Requests that used an **Exception Reason** which is no longer available as of **v1.1** will automatically be updated:

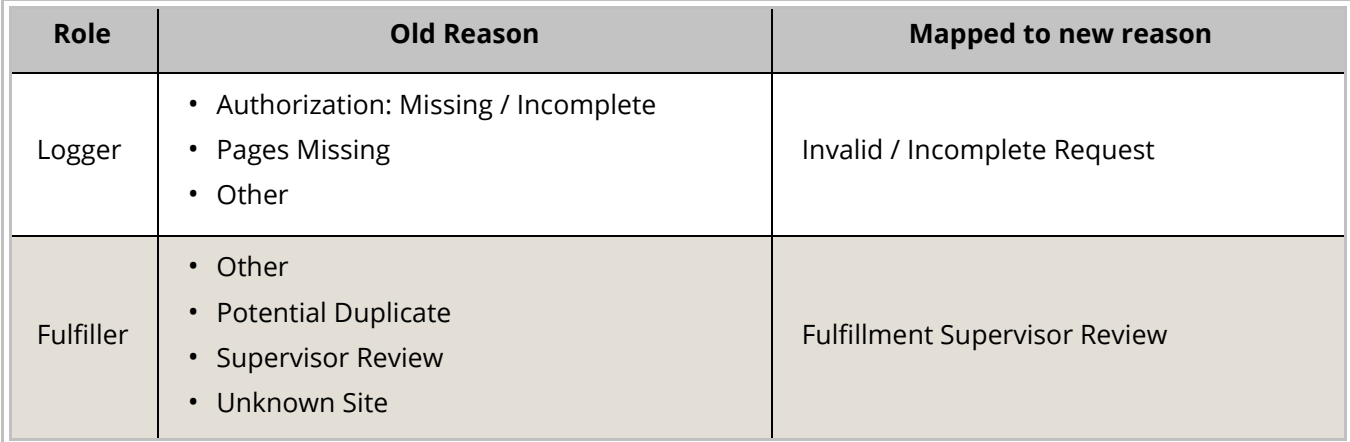

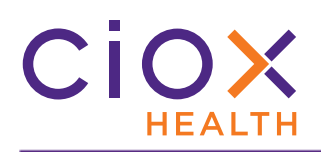

#### <span id="page-15-0"></span>**CORRESPONDENCE CHANGES**

**HealthSource v1.1** includes substantial changes to the **Correspondence** feature:

- [Read-only Correspondence preference](#page-16-0)
- [New Correspondence Reasons](#page-17-0)
- [Correspondence content updated for better compliance](#page-18-0)

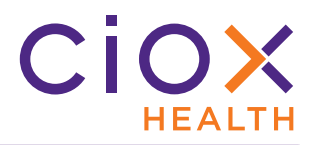

#### <span id="page-16-0"></span>**Read-only Correspondence preference**

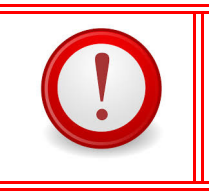

**Site Preferences** should **ONLY** be used for Sites in our Pilot program.

If your Site is not part of the Pilot, do **NOT** enable any **Preferences**.

If the **Read-only Correspondence** preference [\(page 4\)](#page-3-0) is enabled for a Site:

- Users **CANNOT** edit the text of the **Correspondence**. Only the default text of the selected **Reason(s)** will be printed on the letter sent to the requester.
- **Other** is not available as a **Reason** for sending the **Correspondence**. There is no default text associated with **Other**, so it serves no purpose at sites that use the read-only option.

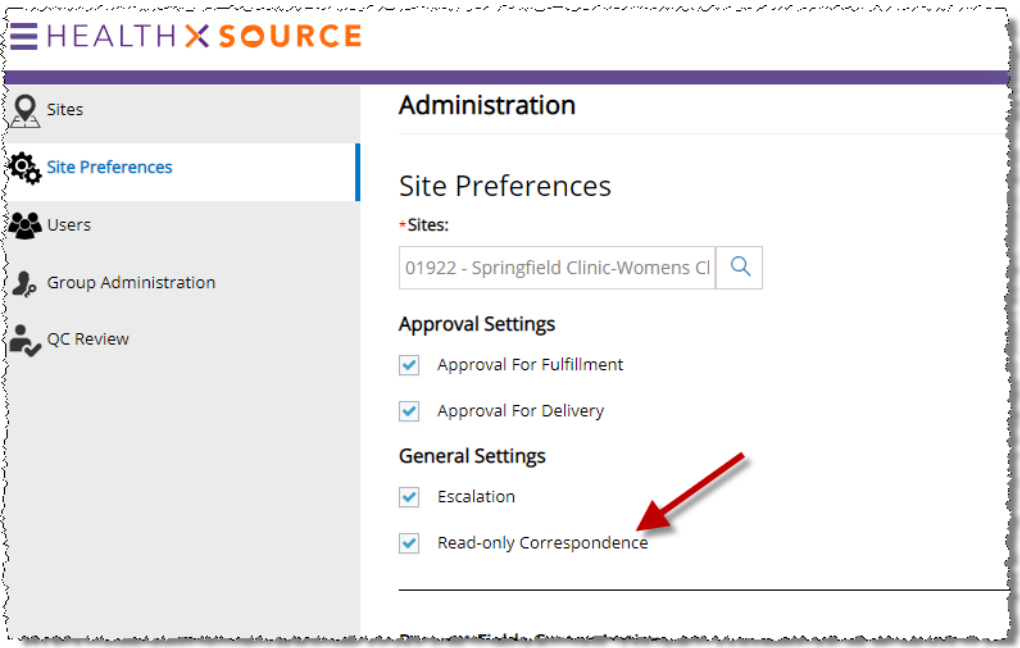

#### <span id="page-17-0"></span>**New Correspondence Reasons**

**v1.1** adds many new **Reason(s)** to the **Create Correspondence** screen. These reasons vary by the status of the request. The following table shows all available **Reason(s)**, not only the new choices:

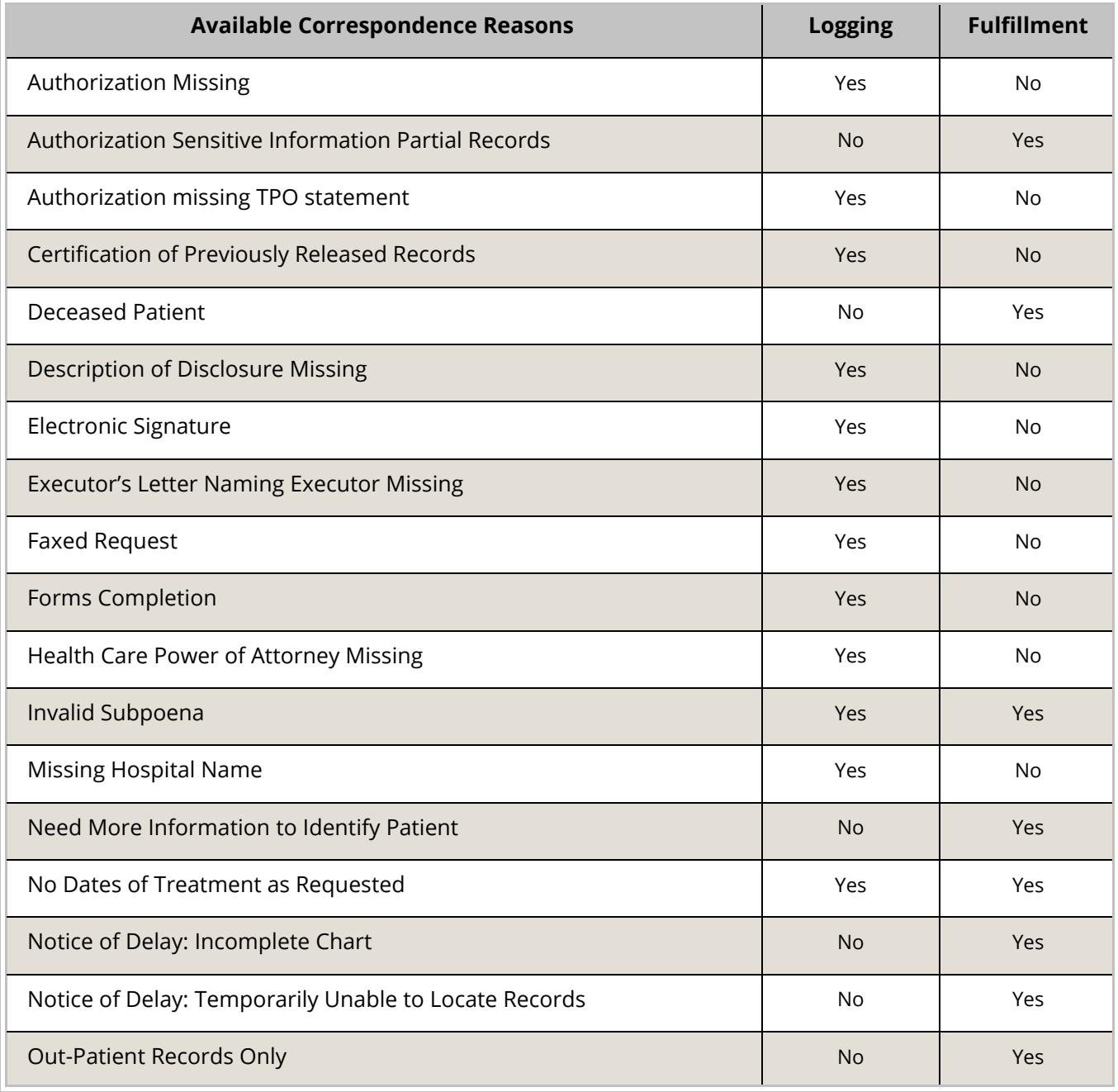

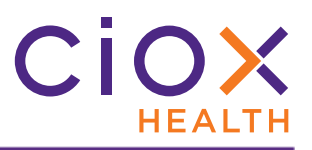

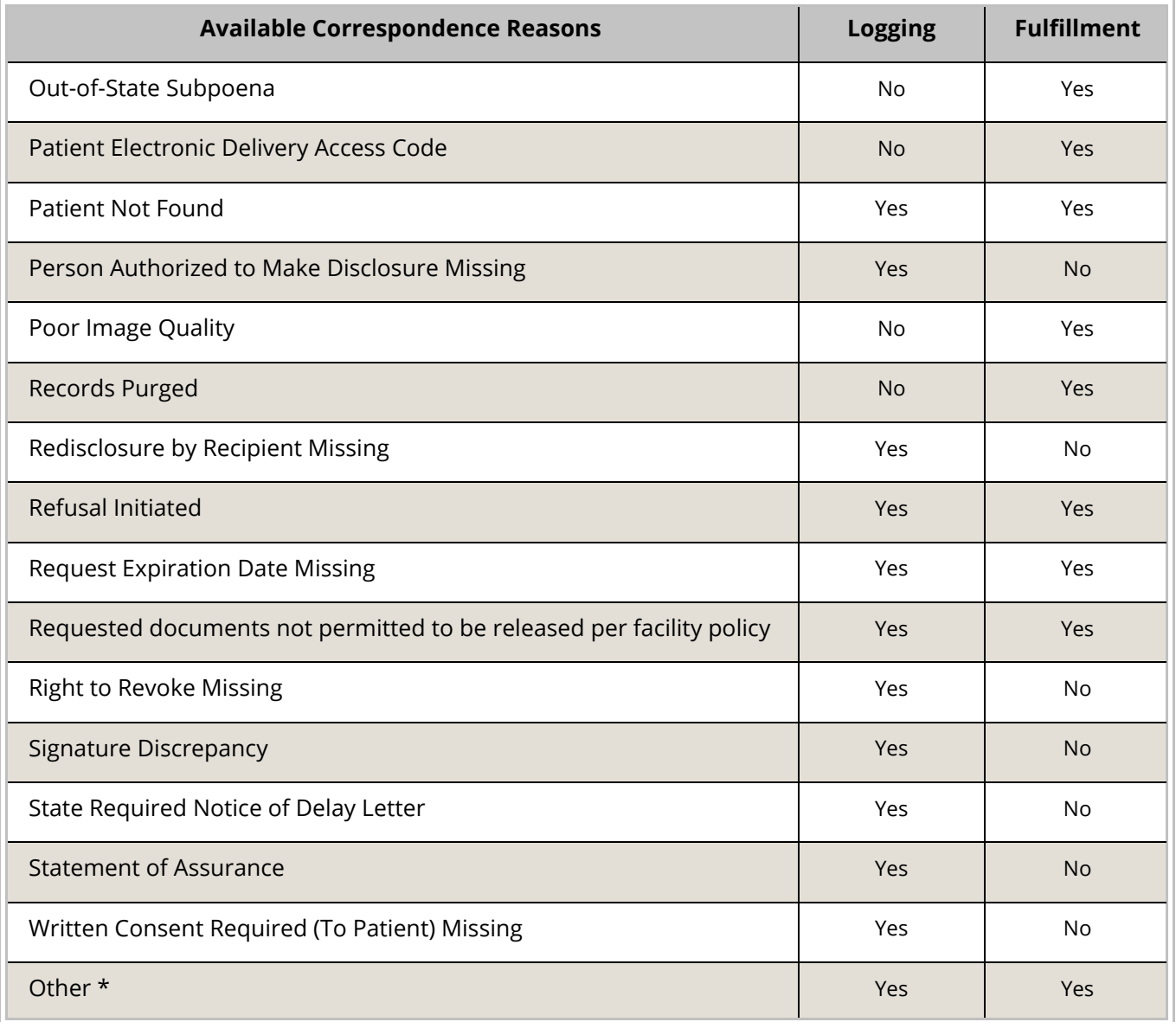

\* not available if the **Read-only Correspondence** preference ([page 17](#page-16-0)) is enabled.

#### <span id="page-18-0"></span>**Correspondence content updated for better compliance**

The Ciox Health Compliance team has updated the default text associated with all of the **Reason(s)** for **Correspondence** sent from both **Logging** and **Fulfillment**.

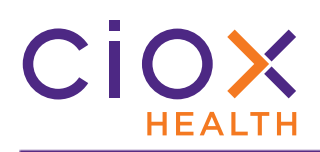

#### <span id="page-19-0"></span>**PASSWORD PROTECTION FOR DOWNLOADED REQUEST FILES**

**HealthSource** now allows you to save request documents as a password-protected PDF which can be copied to a CD, DVD, or Flash Drive.

- 1. Open a request for **Fulfillment**
- 2. Add the Medical Record pages.
- 3. Set the **Delivery Method** to one of these options:
	- 3.1 CD
	- 3.2 DVD
	- 3.3 Flash Drive
- 4. Fill out any required fields, such as the **Retrieved** checkbox.
- 5. Click the **Download Artifacts** button.

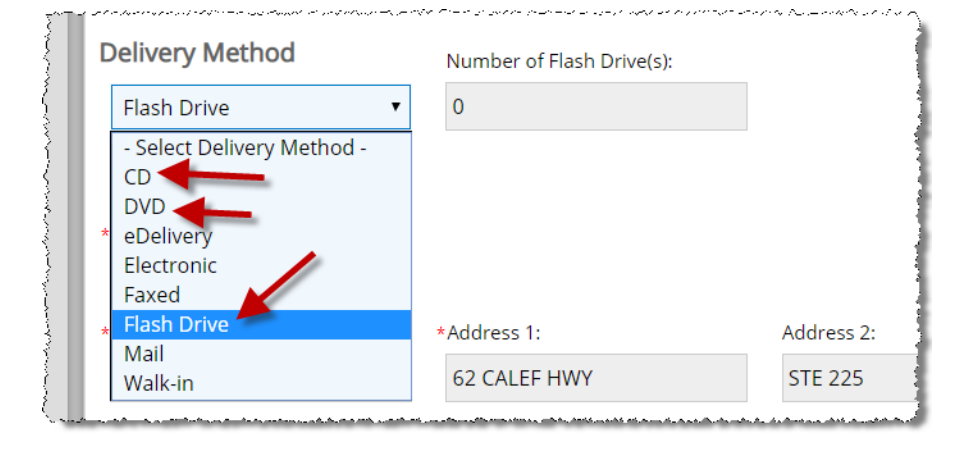

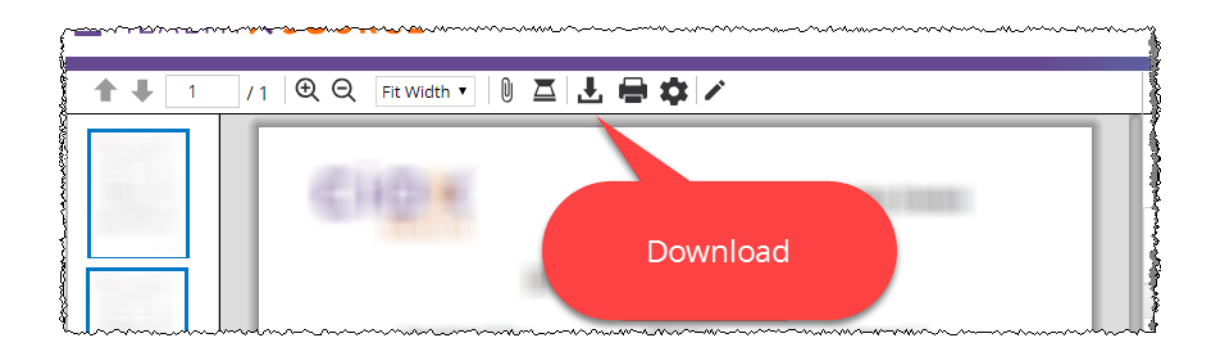

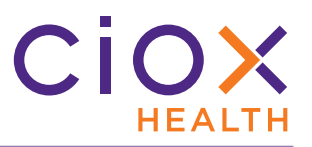

6. On the **Documents Download** window, select the documents to save to your local computer. You should always include the Request Letter and the Medical Records.

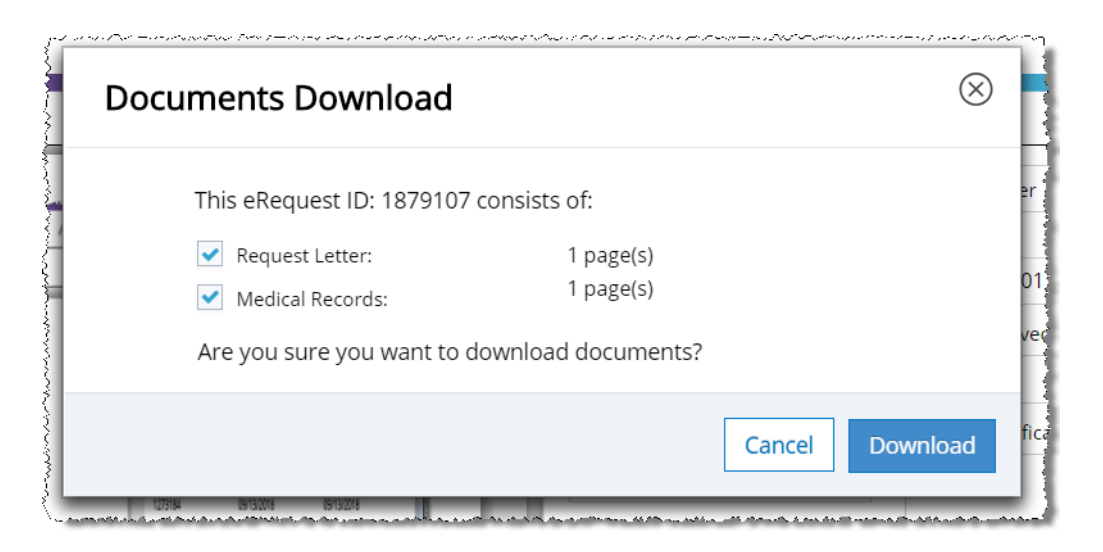

7. **HealthSource** saves the specified documents as a single password-protected PDF file to this folder:

C:\Users\<username>\.unity-trayapp\download

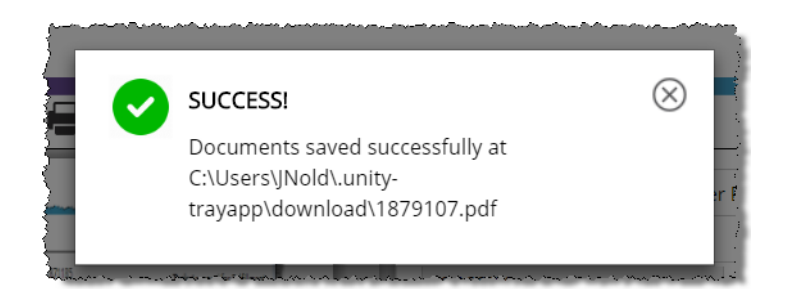

8. Copy the PDF from your hard drive to the disc(s) or Flash Drive(s).

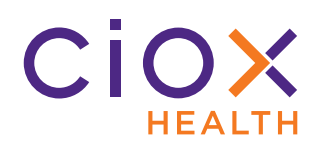

9. Clear the **Medical Records Page Count** fields. These fields **MUST** all show **0** pages before you can continue.

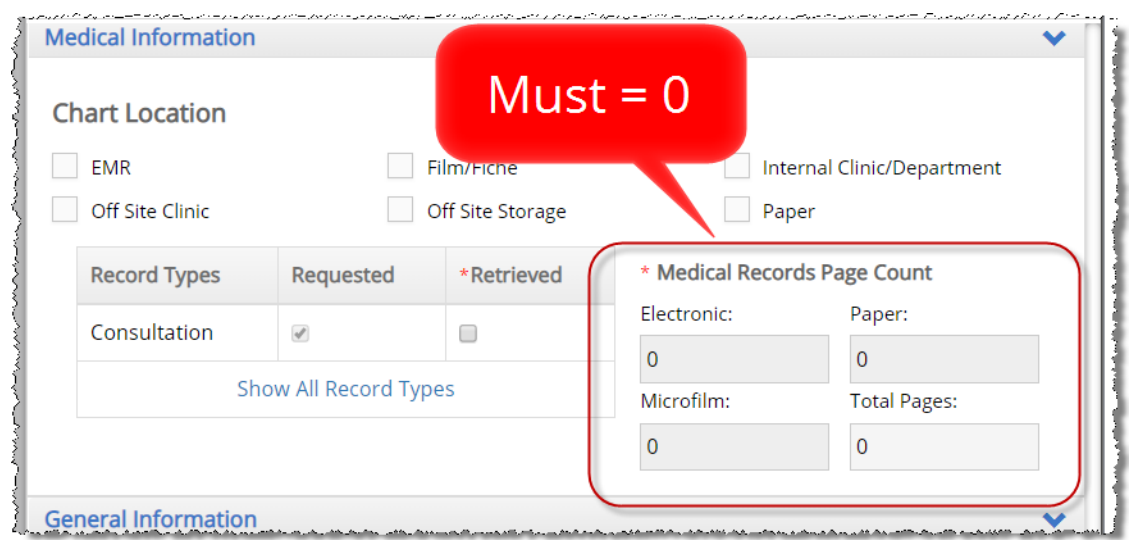

10. Fill out the **Number of (Media)** field. In the following example, 2 CDs were needed.

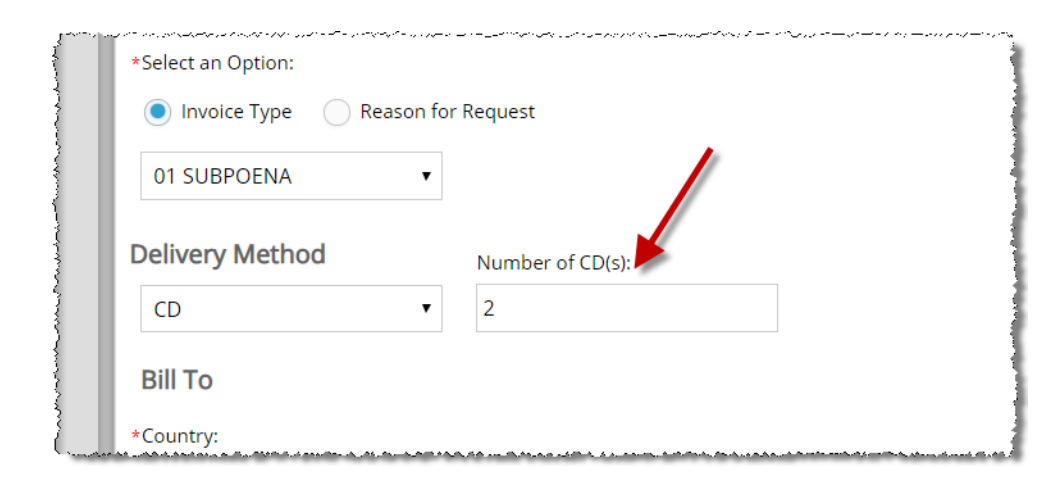

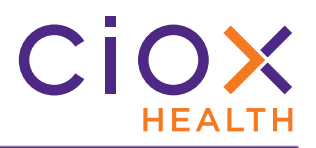

#### 11. Open the **Request History**.

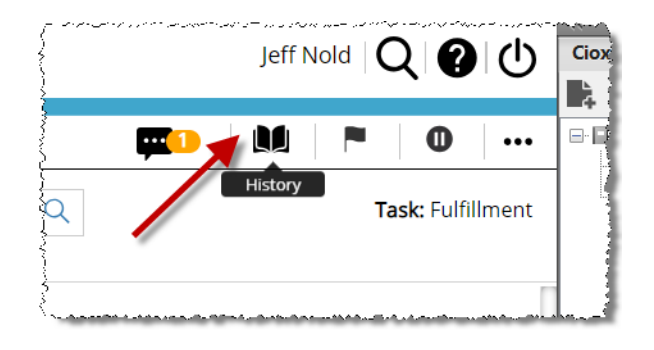

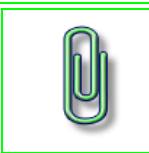

It's easiest to do this while the request is still open and hasn't been submitted, but you can also use the **Request Search** tool to open the **Request History** later

12. At the bottom left corner of the **Request History** window, click **View Password**.

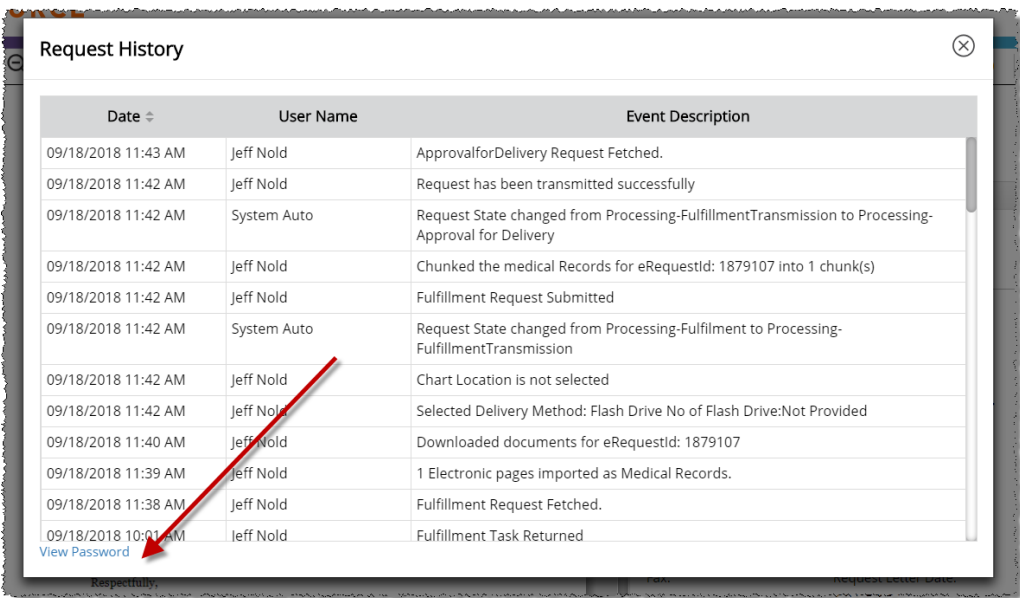

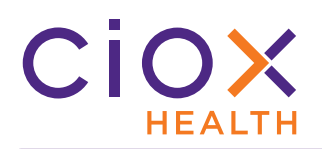

13. The **Request Details** window appears. The **Password** is displayed at the bottom of this window.

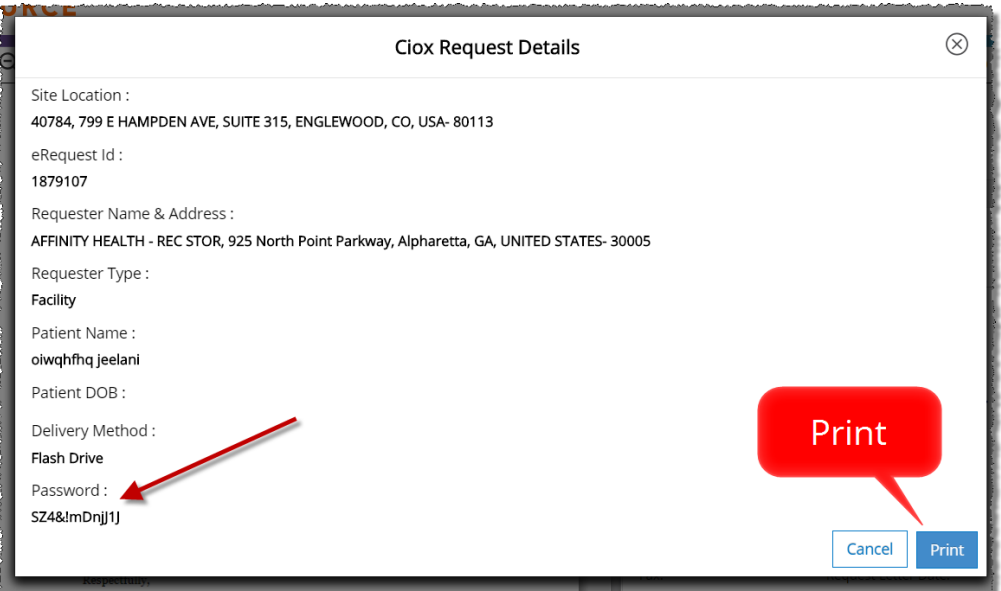

14. Provide the **Password** to the requester, verbally or by using the **Print** button on the **Request Details** screen.

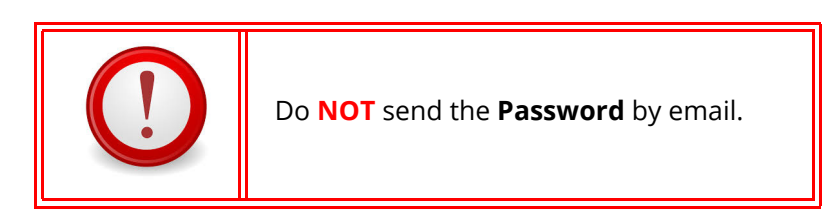

15. **Submit** the request.

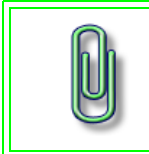

Even though the delivery will be made on-site, either by handing the electronic device to the requester or by mailing, you must still **Submit** the request.

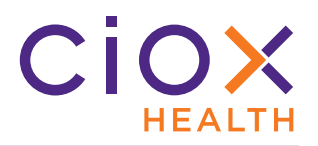

16. The requester must enter the **Password** to open the PDF:

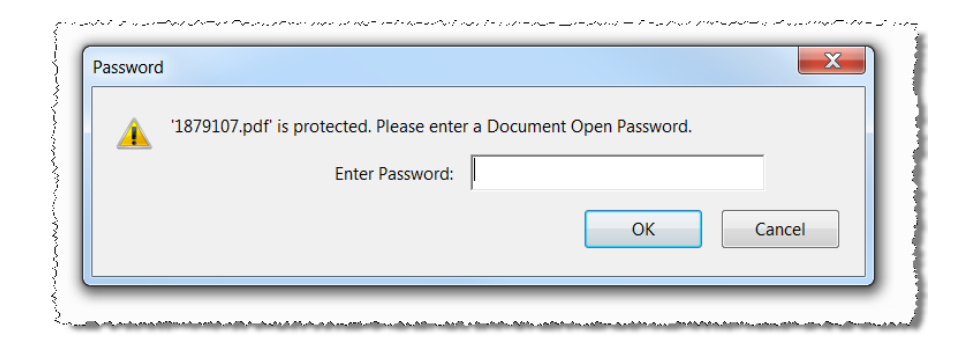

# **CiOX**

#### <span id="page-25-0"></span>**USER MANAGEMENT**

The new **Group Administration** tool assigns **Roles** to **HealthSource** users at specific Sites.

See these topics for detailed information:

- [Group Administration compared to Platform Administration](#page-26-0)
- [User Roles and Permissions](#page-27-0)
- [User roles not available to Group Administrators](#page-28-0)
- [Permission descriptions](#page-29-0)
- [User Roles and access to request documents](#page-30-0)
- [Assign Roles and Sites to users](#page-31-0)

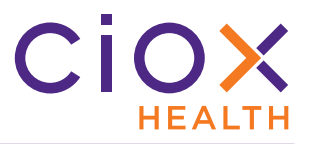

## <span id="page-26-0"></span>**Group Administration compared to Platform Administration**

The responsibility for User Management in HealthSource is split between two types of administrators:

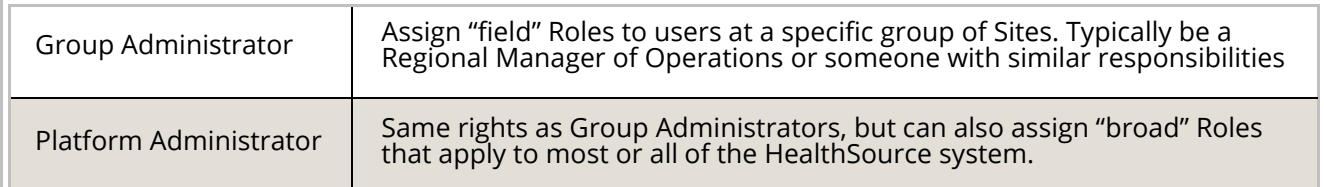

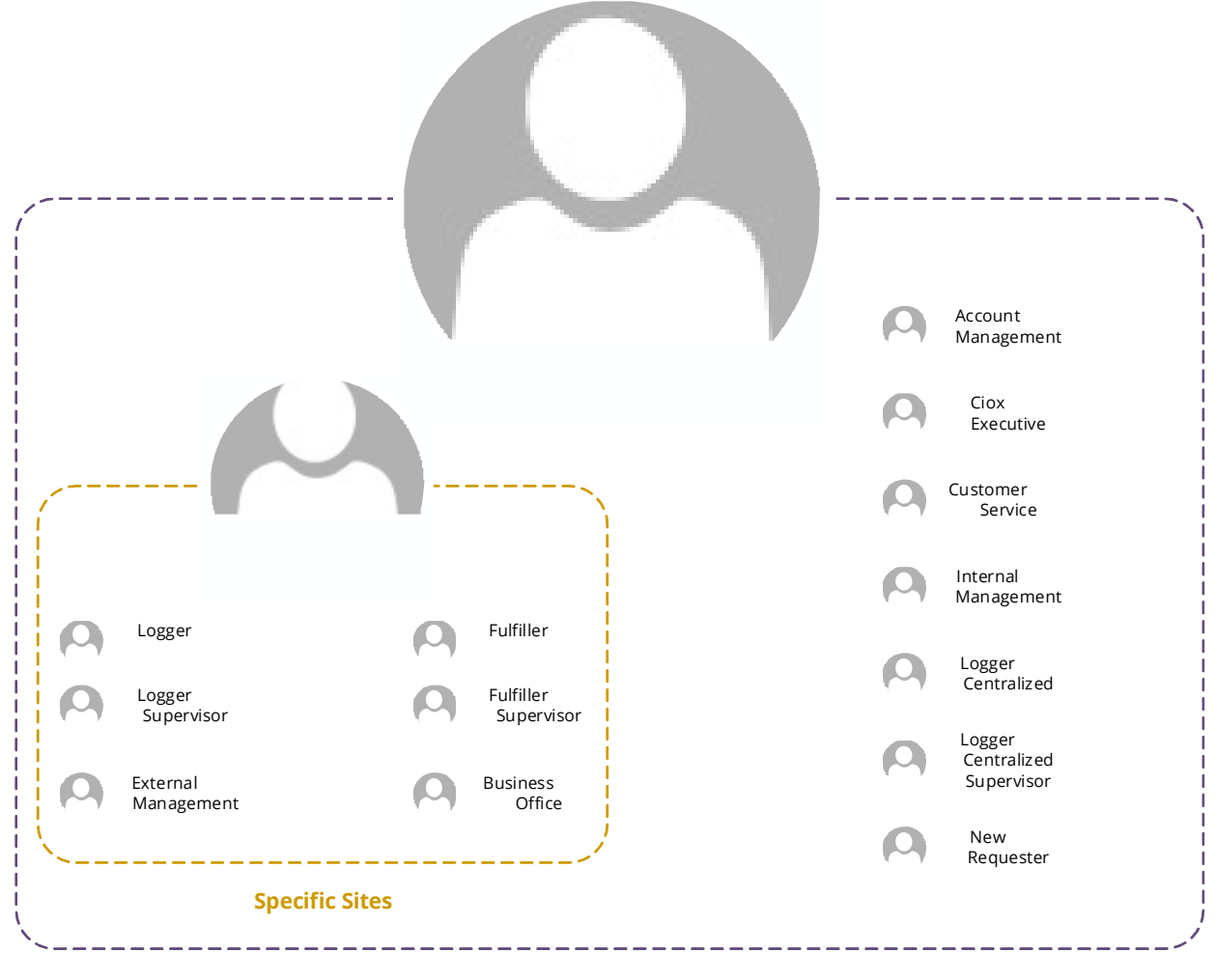

#### **All Users and Sites**

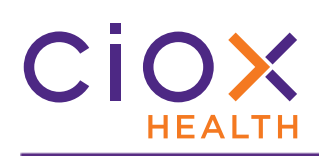

## <span id="page-27-0"></span>**User Roles and Permissions**

See [page 30](#page-29-0) for a description of what the permissions allow a user to do.

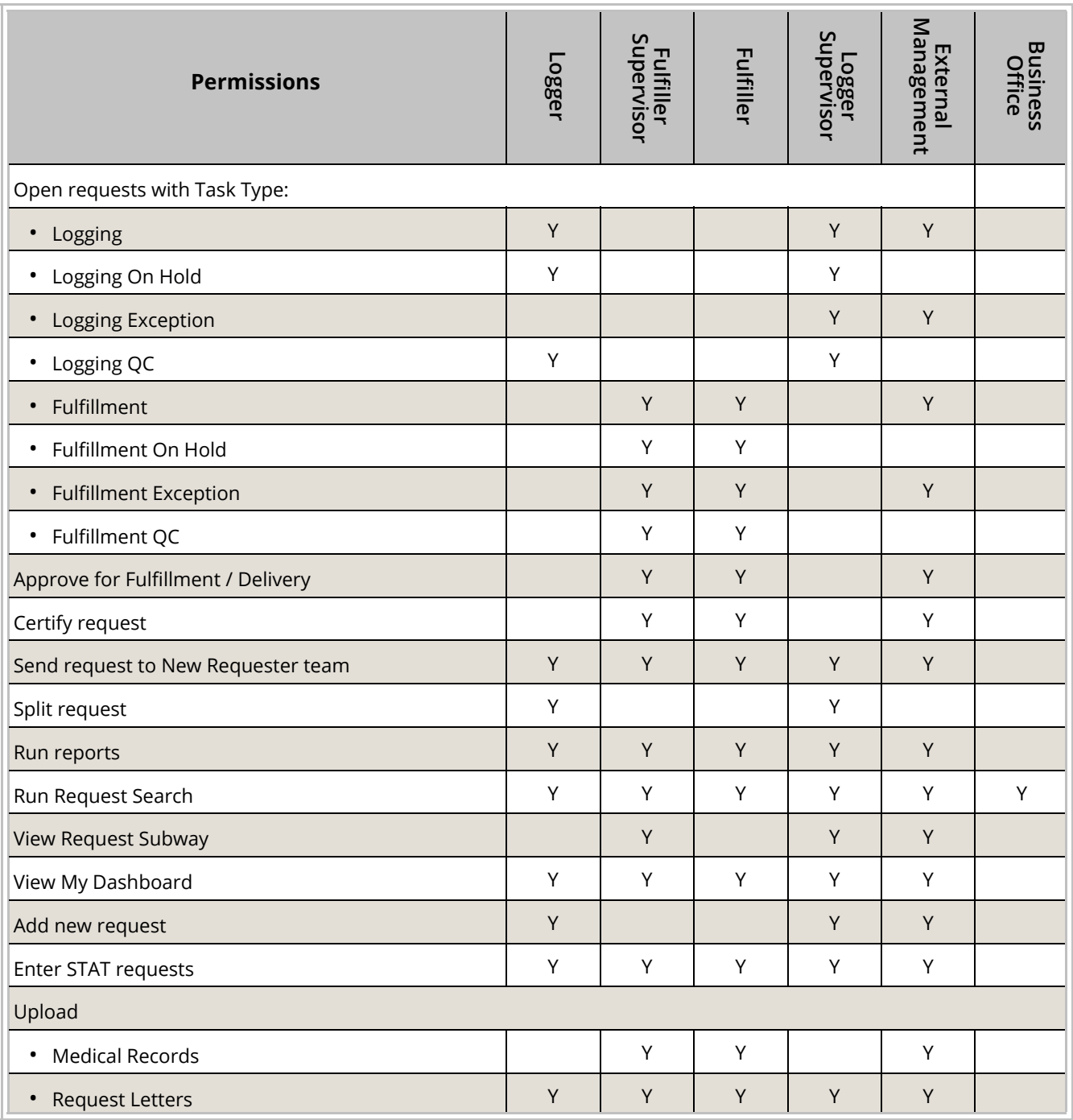

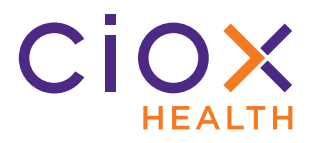

#### <span id="page-28-0"></span>**User roles not available to Group Administrators**

The following **Roles** are assigned by Ciox Health implementation and operations experts through the **Platform Administration** tool. They cannot be assigned by **Group Administrators**:

- Account Manager
- Ciox Executive
- Customer Service
- Group Administrator
- Internal Management
- Logger Centralized
- Logger Centralized Supervisor
- New Requester

These roles can impact a large number of Sites and/or enjoy "special" privileges that could interfere with the overall efficiency of **HealthSource** if used improperly.

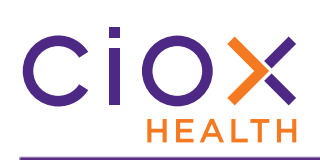

## <span id="page-29-0"></span>**Permission descriptions**

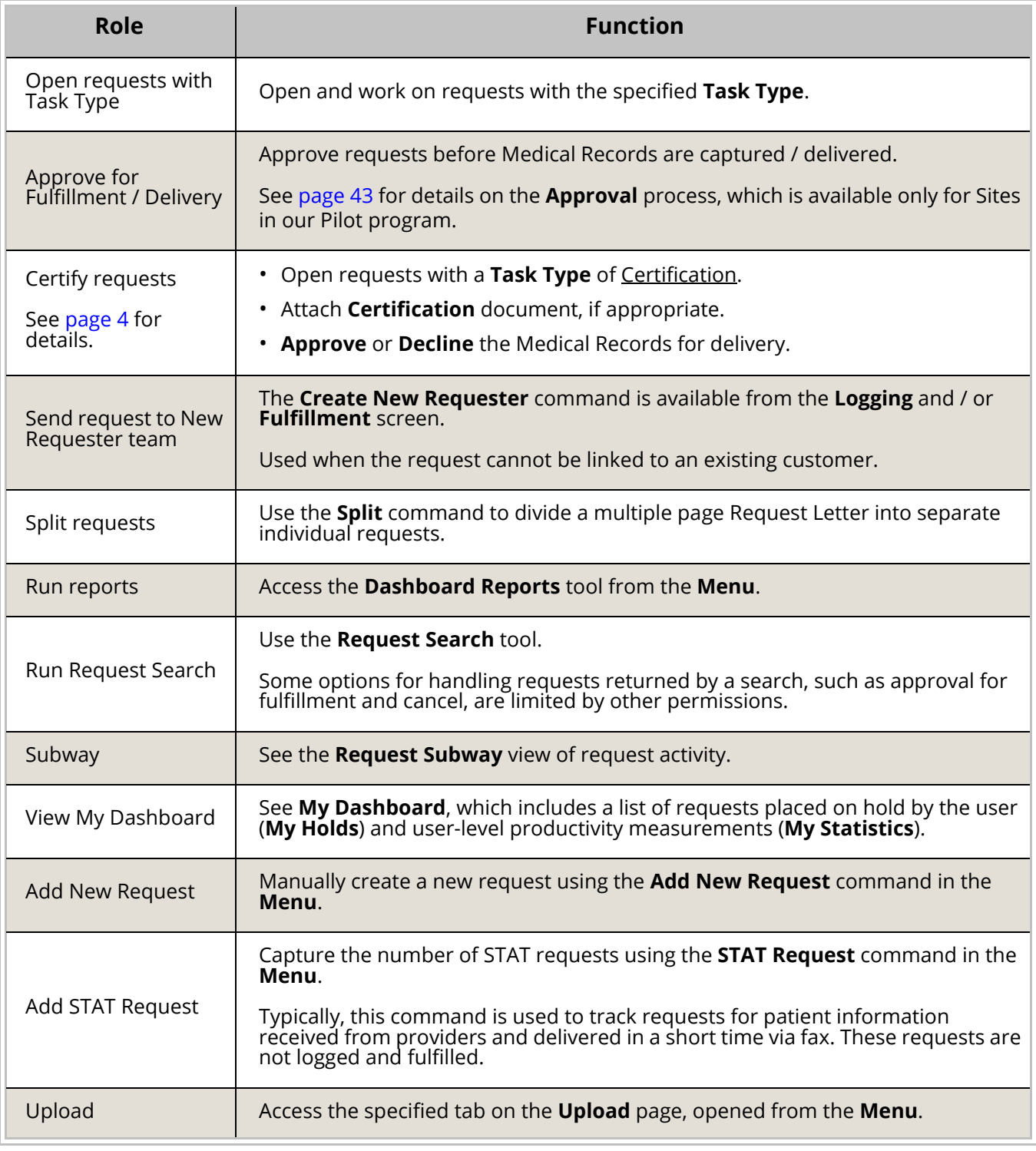

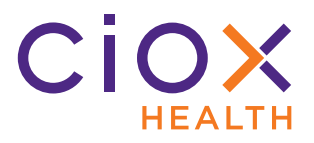

## <span id="page-30-0"></span>**User Roles and access to request documents**

When viewing a request from the **Request Search** tool, the documents that a user can see are limited by **Role**:

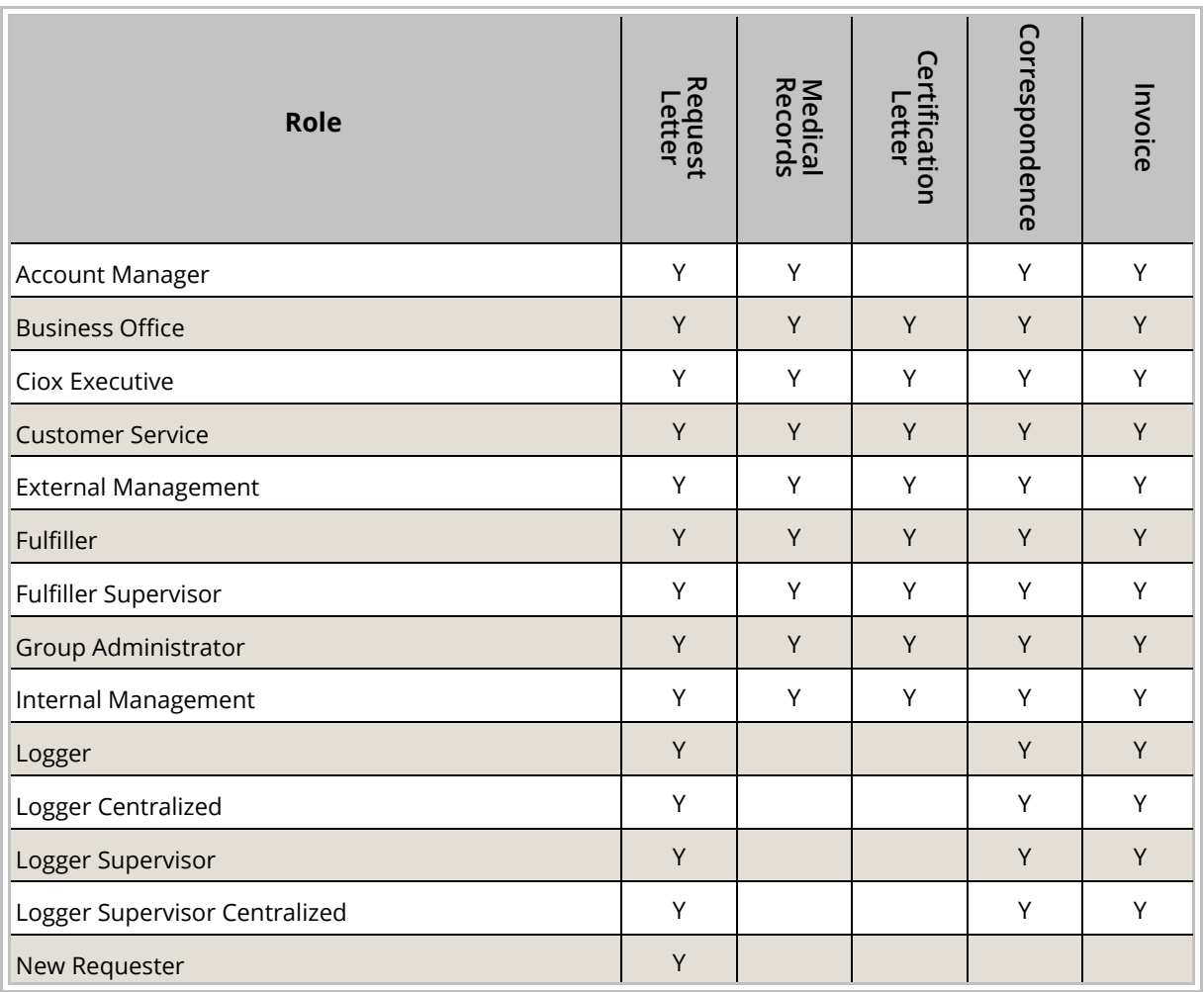

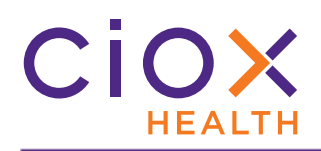

#### <span id="page-31-0"></span>**Assign Roles and Sites to users**

- 1. Log into **HealthSource** as a **Group Administrator**. You must be assigned to this role in order to configure the **Roles** for other users.
- 2. From the **Menu**, select **Administration**.

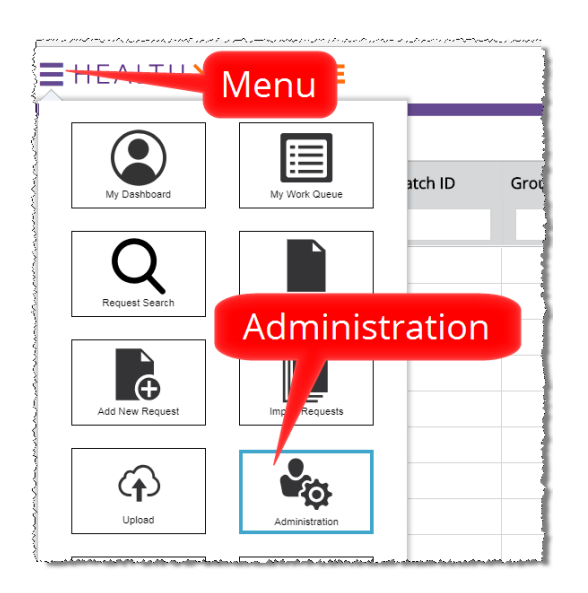

3. On the **Administration** screen, click **Group Administration**.

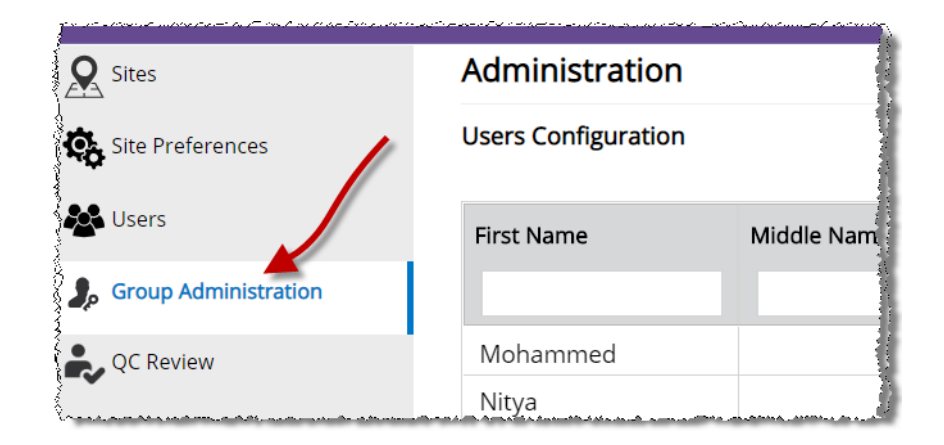

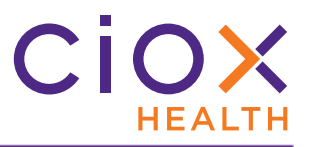

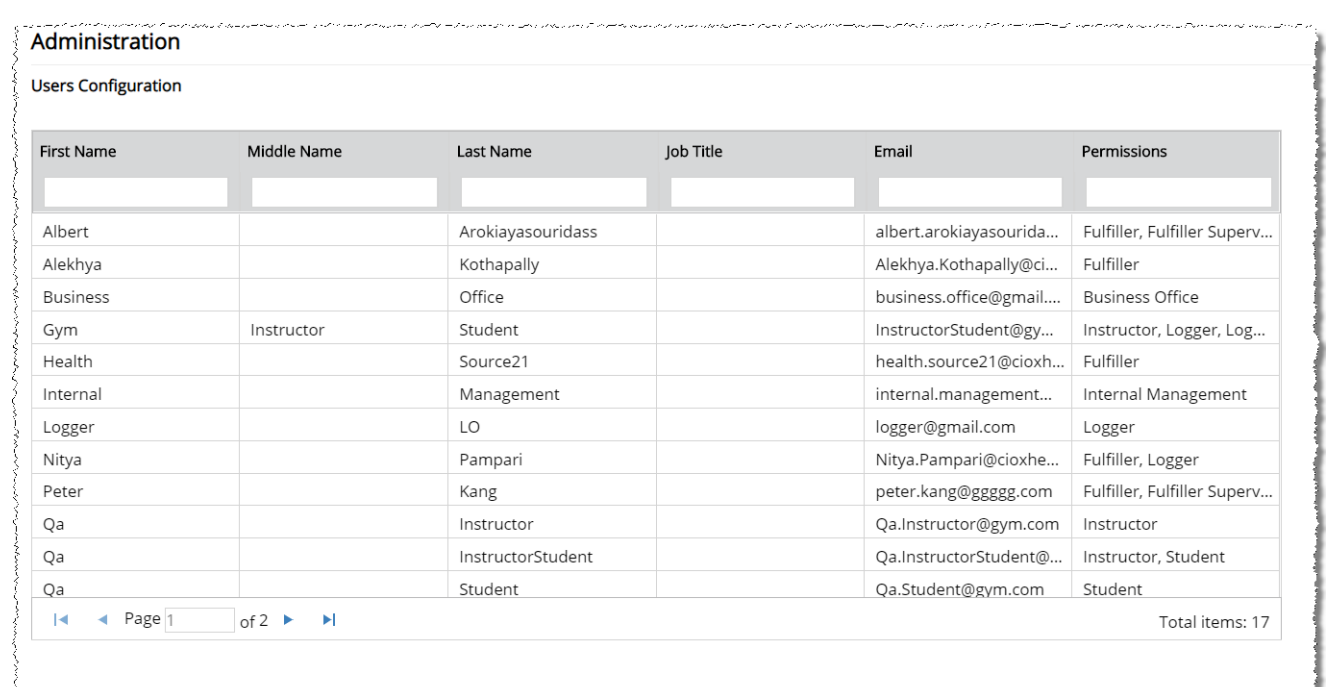

4. The **User Configuration** table lists all users currently assigned to the Site(s) for which you are responsible. You can sort and filter this list.

5. Click the user's First Name to open the **User Configuration** screen.

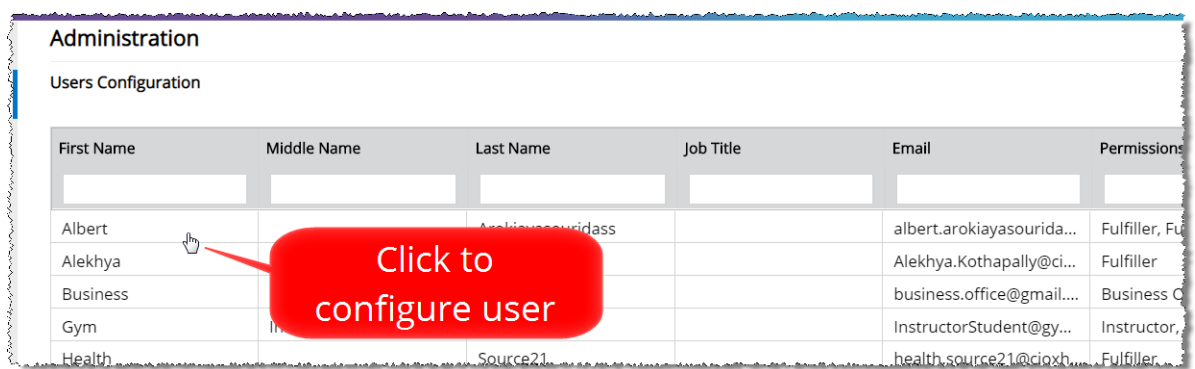

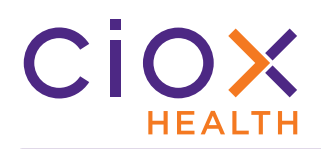

- 6. Specify the appropriate **Roles** and **Sites** on the **User Configuration** screen.
	- 6.1 See [page 28](#page-27-0) for a description of the available **Roles**.
	- 6.2 The **Sites** table lists all facilities to which the user has been assigned. You cannot add new **Sites** to this list.

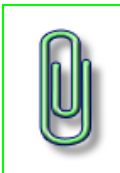

You cannot assign different **Roles** to the same user at different **Sites**.

For example, you cannot make Jane Doe a <u>Logger</u> at Site 13270 and a <u>Fulfiller</u> at Site 98765. She will have the same **Roles** at every **Site** to which she's assigned.

- 7. The **Enable** and **Disable** buttons allow or prevent the user from accessing **HealthSource**. Choosing **Disable** immediately clears any **Role** and **Site** selections.
- 8. Click **Save** when done. To leave the user un-changed, click **Previous**.

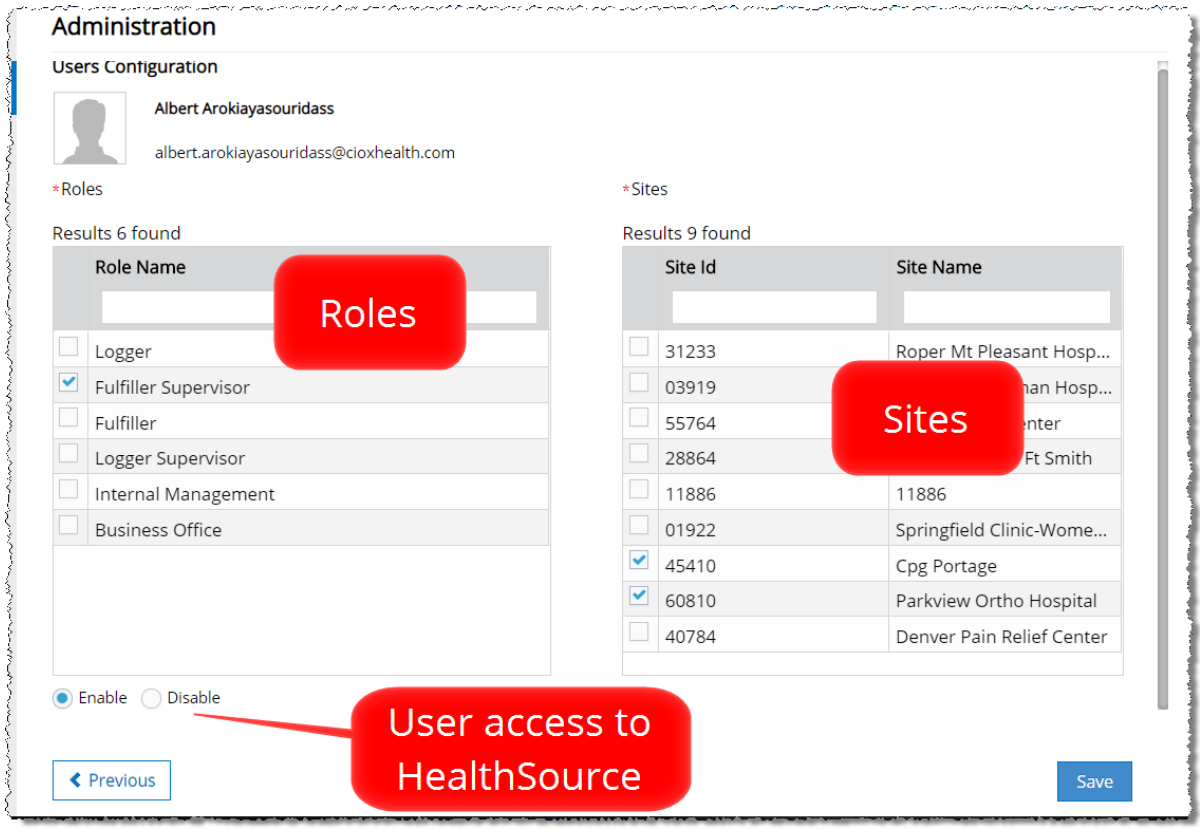

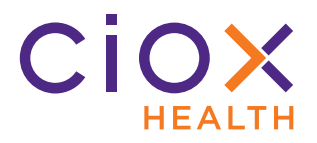

#### <span id="page-34-0"></span>**CANCEL REQUESTS VIA REQUEST SEARCH**

**Ciox Executives** and **Account Managers** ([page 29\)](#page-28-0) can now **Cancel** multiple requests simultaneously through the **Request Search** tool. Previously, you could only delete a request by opening it individually.

- 1. Requests in any **Logging** or **Fulfillment** stage can be canceled. This stages include **Logging / Fulfillment On Hold**, **Exception**, and **QC**.
- 2. Locate the request(s) using the **Request Search** tool.
- 3. Select the request(s) by clicking the checkbox(es). You can select a single request or as many as five (5) requests.

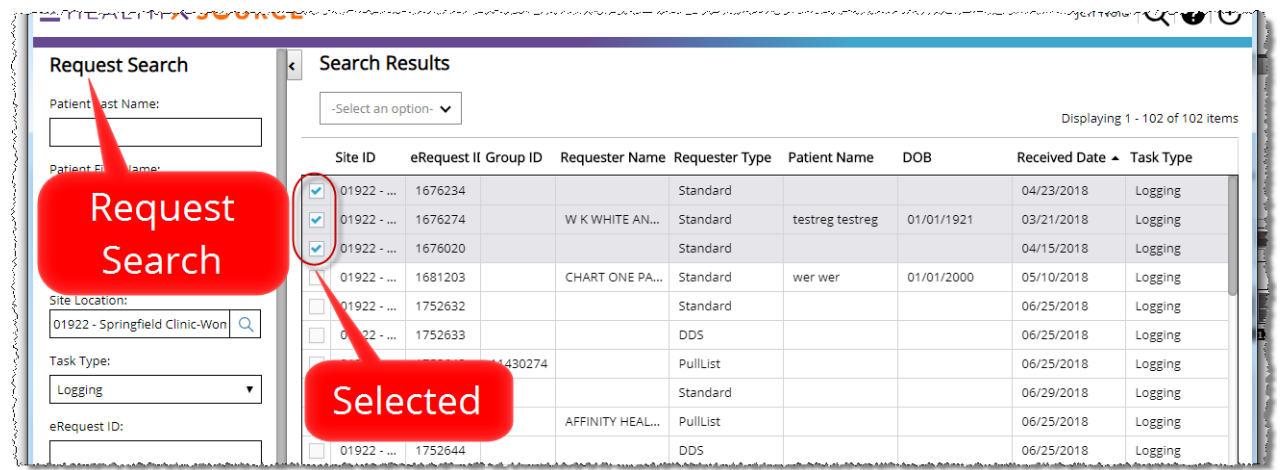

4. From the **Select an option** list, choose Cancel Request.

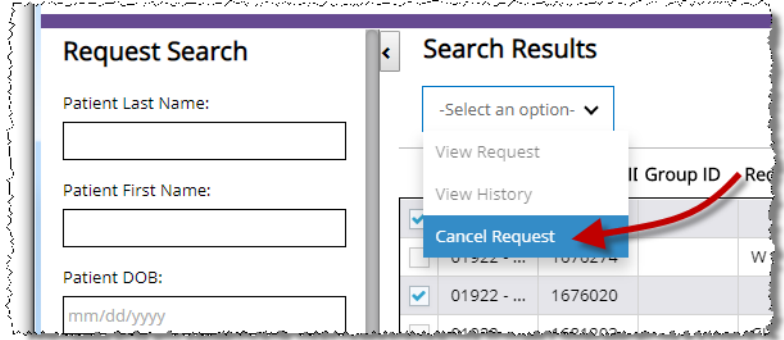

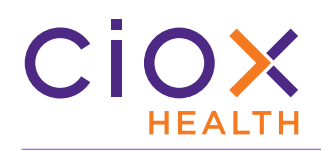

- 5. On the **Cancel Request(s)** window:
	- 5.1 Select a **Cancel Reason** (required);
	- 5.2 A **Comment** is automatically added, based on the selected **Reason**. You can add more information if needed.
	- 5.3 Click **Cancel Request(s)**.

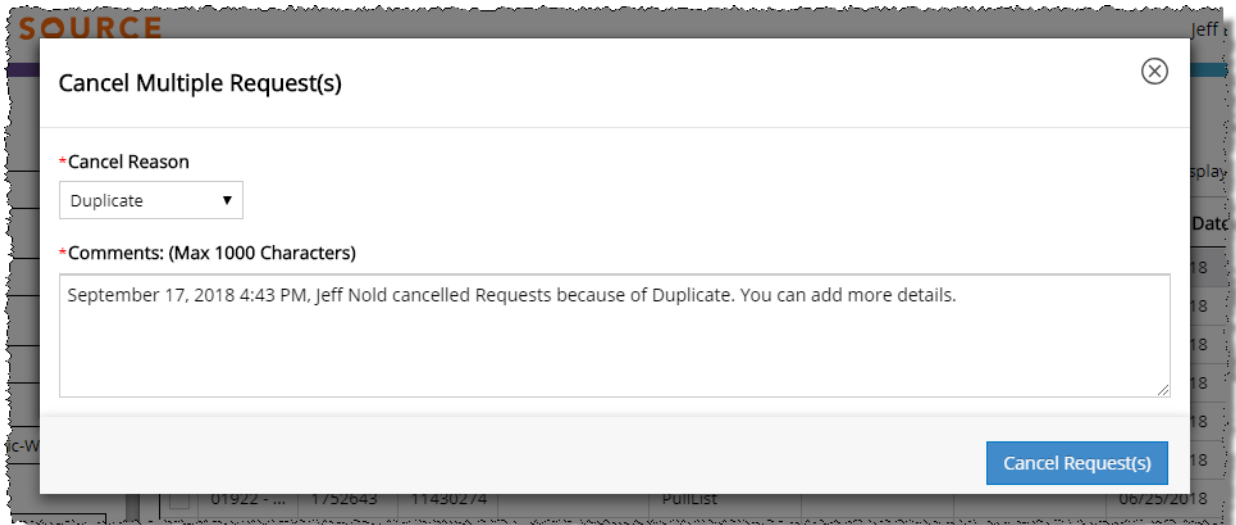

6. The request(s) are canceled and cannot be retrieved.

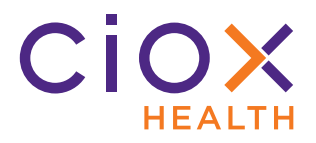

#### <span id="page-36-0"></span>**NEW REQUESTER ENHANCEMENTS**

Members of the **New Requester** team, who research requests that could not be matched with an existing customer during **Logging**, will see two major improvements in **HealthSource v1.1**:

- [Apply new requester to multiple requests](#page-37-0)
- [Create new requester with same address as existing customer](#page-40-0)

Membership on the **New Requester** team is assigned by the Ciox Health implementation and operations group [\(page 29](#page-28-0)), not by **Group Administrators**.

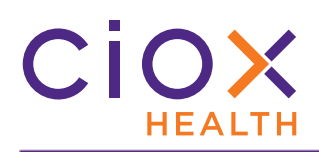

#### <span id="page-37-0"></span>**Apply new requester to multiple requests**

**HealthSource v1.1** can apply a newly-created requester to multiple requests, eliminating the need to open each request individually.

- 1. Open a request with a **Task Type** of New Requester.
- 2. Add a new requester and submit or save the request.

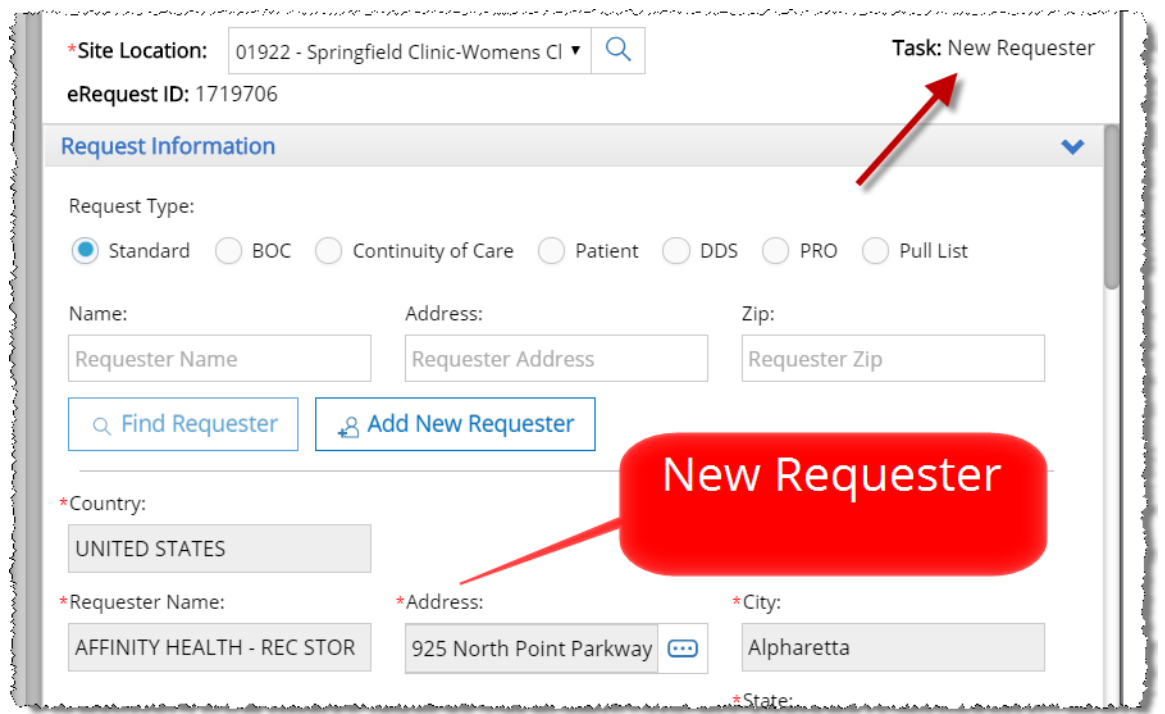

3. **HealthSource** searches the current inventory of **New Requester** items and displays possible matches.

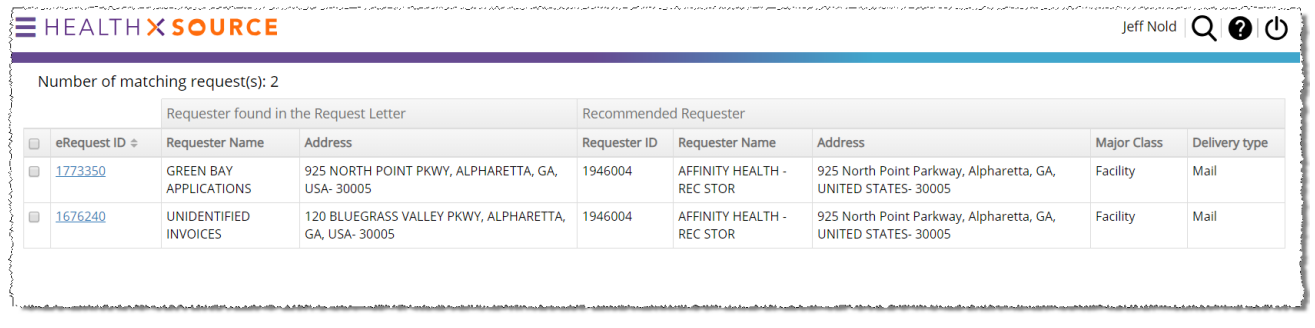

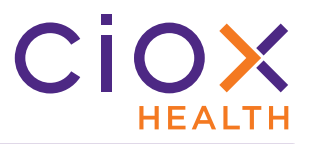

- 4. Compare the requester name and address for the possible matches to the information for the newly-created requester.
- 5. Click the **eRequest ID** link to see the Request Letter in a pop-up.

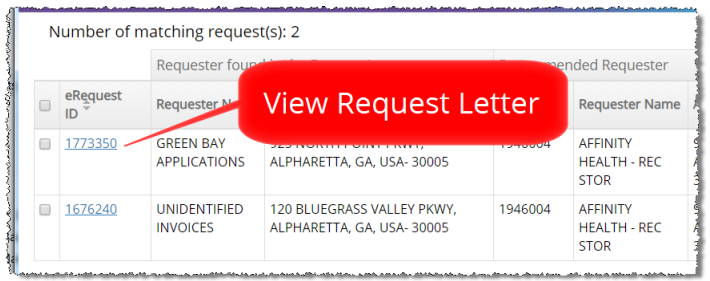

6. Review the letter to determine if it was sent by the newly-created requester.

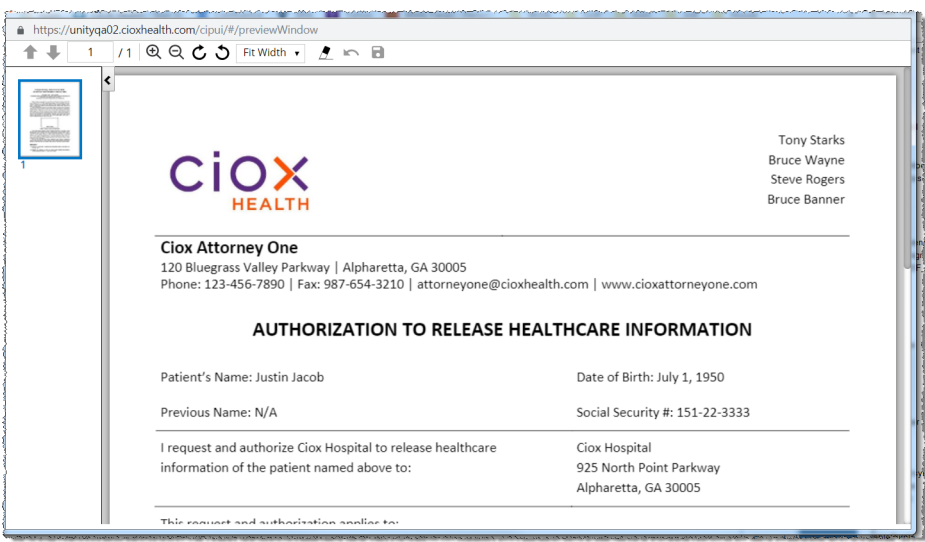

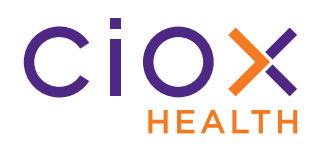

- 7. Select the checkbox for each request that was sent by the newly-created requester.
- 8. Click **Submit**.

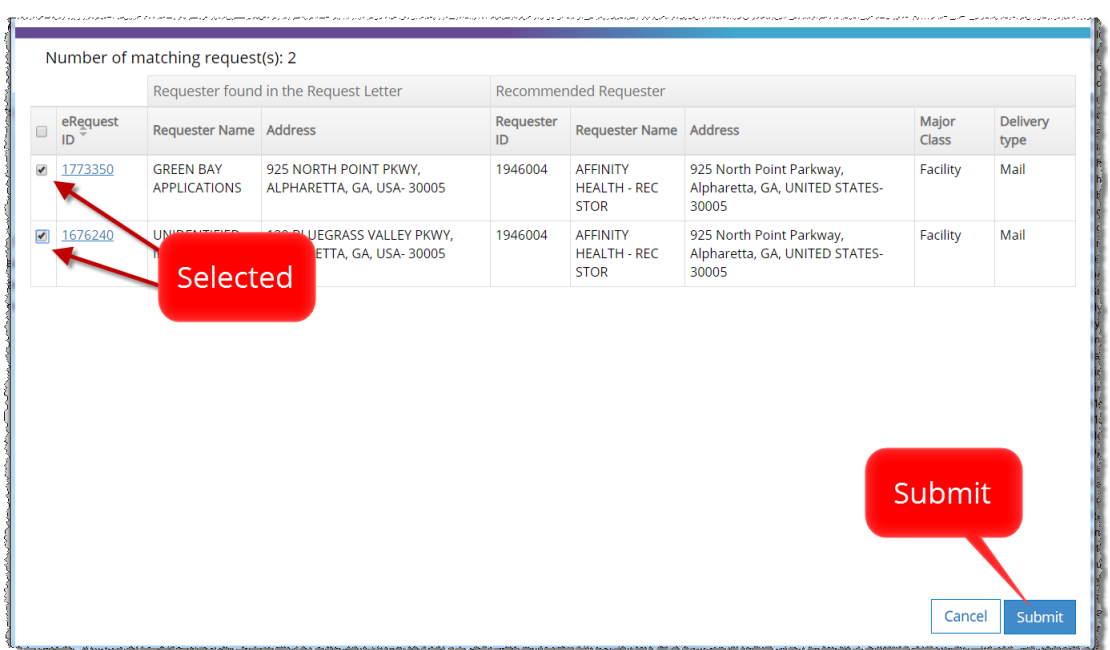

9. **HealthSource** automatically assigns the newly-created requester to the selected requests. The **Task Type** for the request(s) changes to Logging.

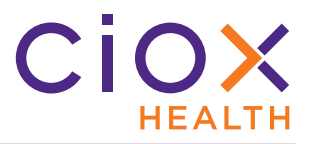

#### <span id="page-40-0"></span>**Create new requester with same address as existing customer**

You can now add a new requester that has the same physical address as an existing requester, as long as the new customer:

- Has a different **Name**:
- Belongs to a different **Major Class**.

You'll still see the **Duplicate Requester(s) Results** message, but clicking **Save** at the bottom of the screen adds the new requester and assigns it to the request.

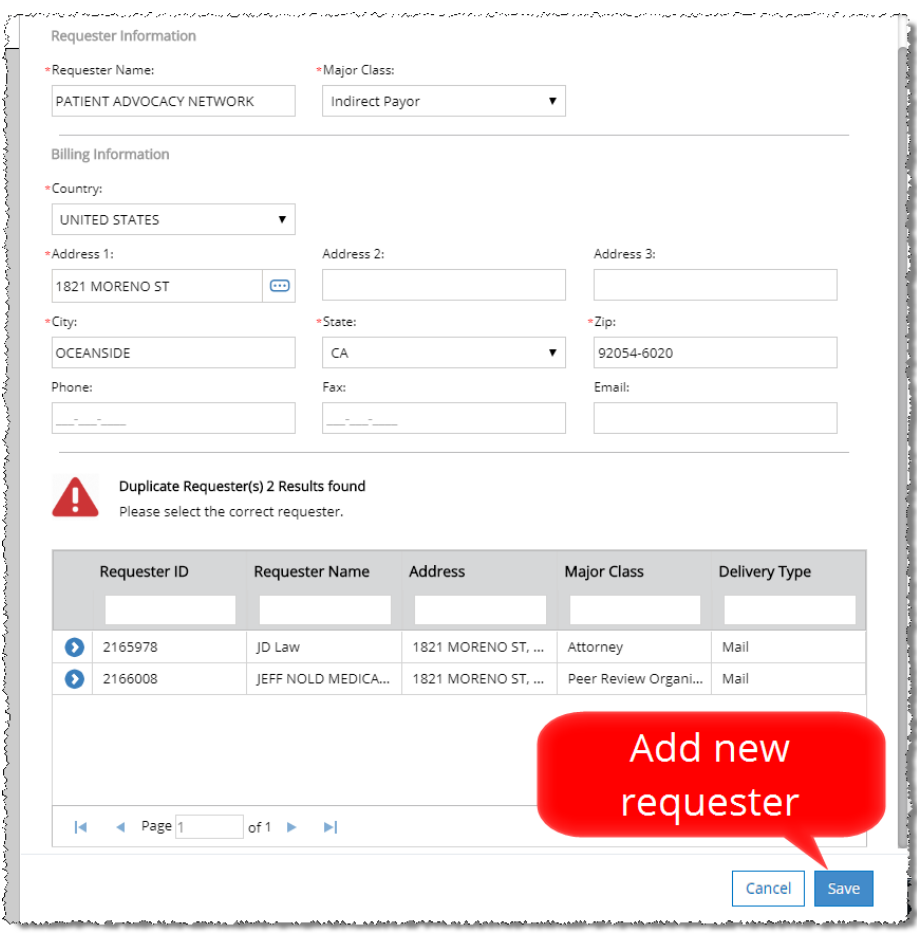

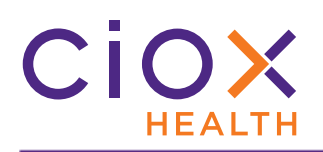

#### <span id="page-41-0"></span>**SITE PREFERENCES**

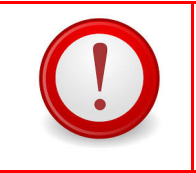

**Site Preferences** should **ONLY** be used for Sites in our Pilot program. If your Site is not part of the Pilot, do **NOT** enable any **Preferences**.

**Group Administrators** can define site-level settings that determine if and how requests:

- Flow through an approval cycle;
- Can be escalated for closer attention by a supervisor;
- Allow editing of Correspondence;
- Use custom data entry fields.

These settings are made on the **Site Preferences** page, accessed from the **Administration** option on the **Menu**.

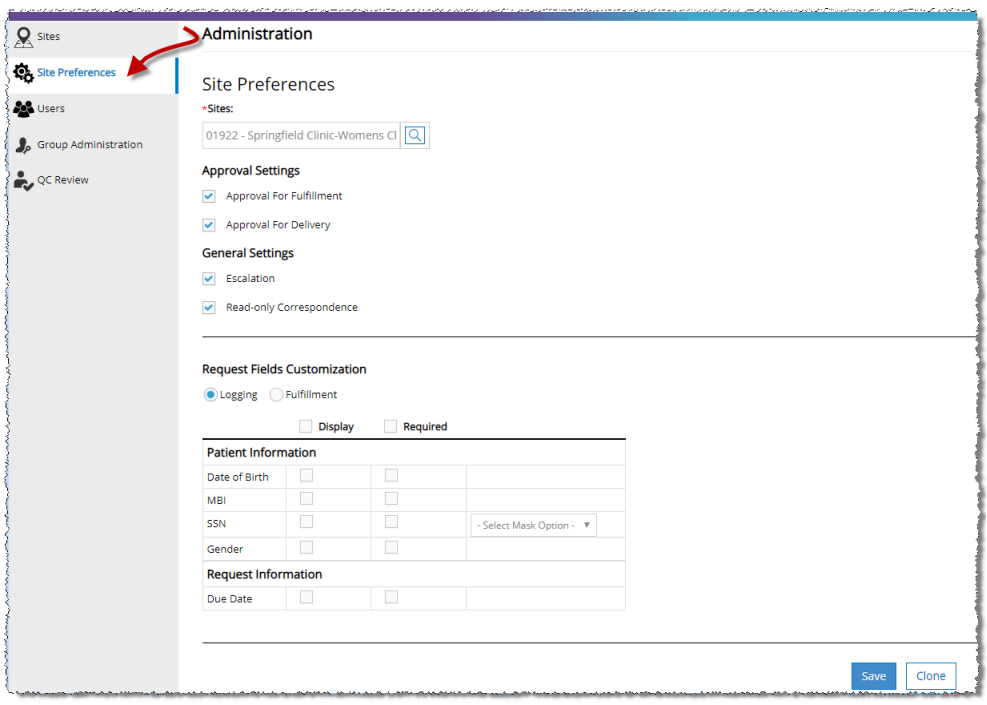

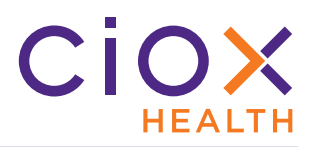

#### <span id="page-42-0"></span>**Set Site Preferences**

1. From the **Menu**, select **Administration**.

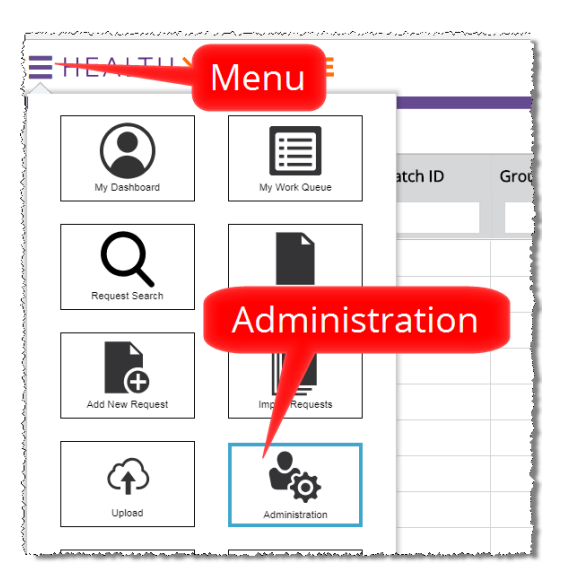

- 2. On the **Administration** screen, click **Site Preferences**.
- 3. Enter the Site Number in the **Sites** field.
- 4. Click the **Search** button.

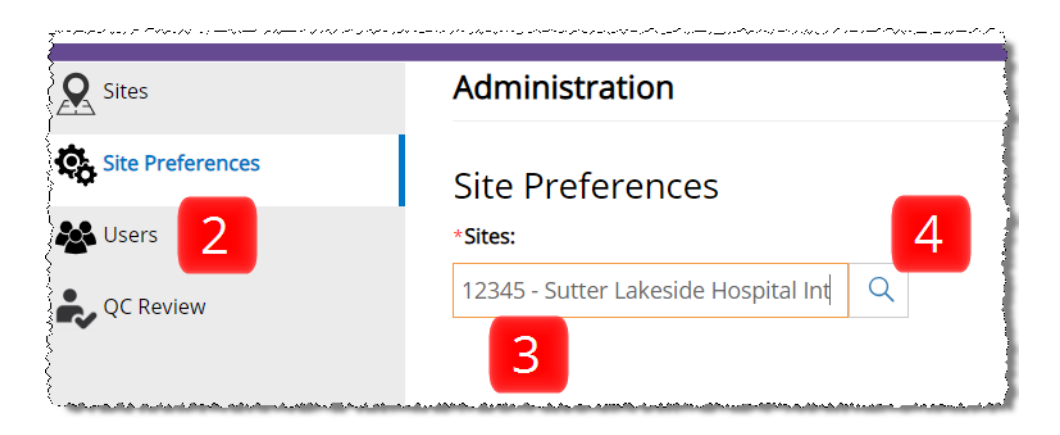

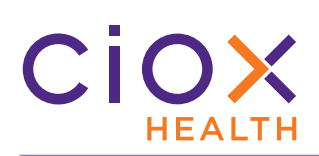

#### 5. Specify the settings as needed and click **Save**.

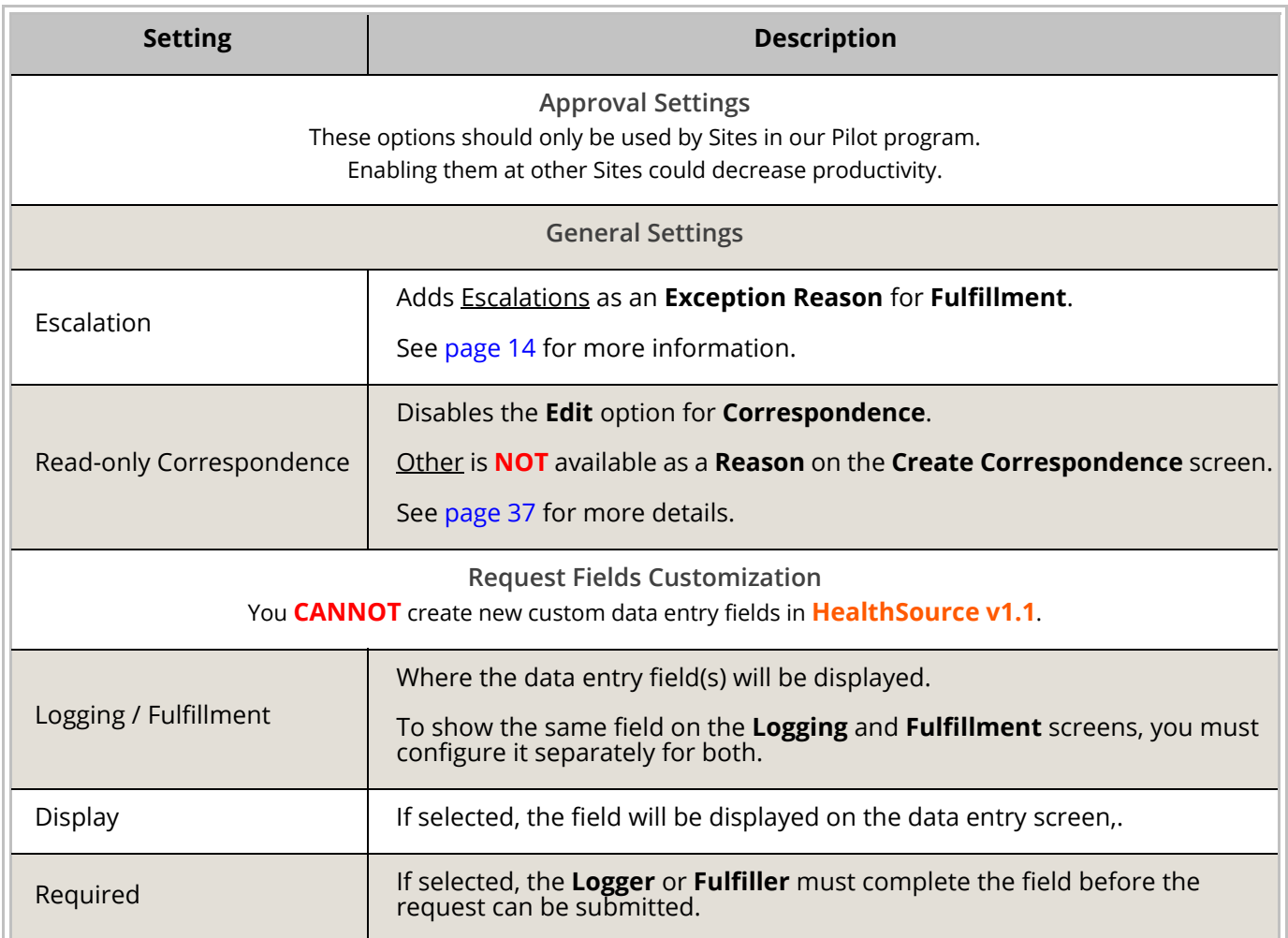

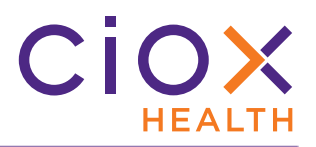

#### <span id="page-44-0"></span>**OTHER IMPROVEMENTS**

In addition to the major changes described earlier in this document, **HealthSource v1.1**  adds several smaller fixes to make ROI processing more efficient and accurate:

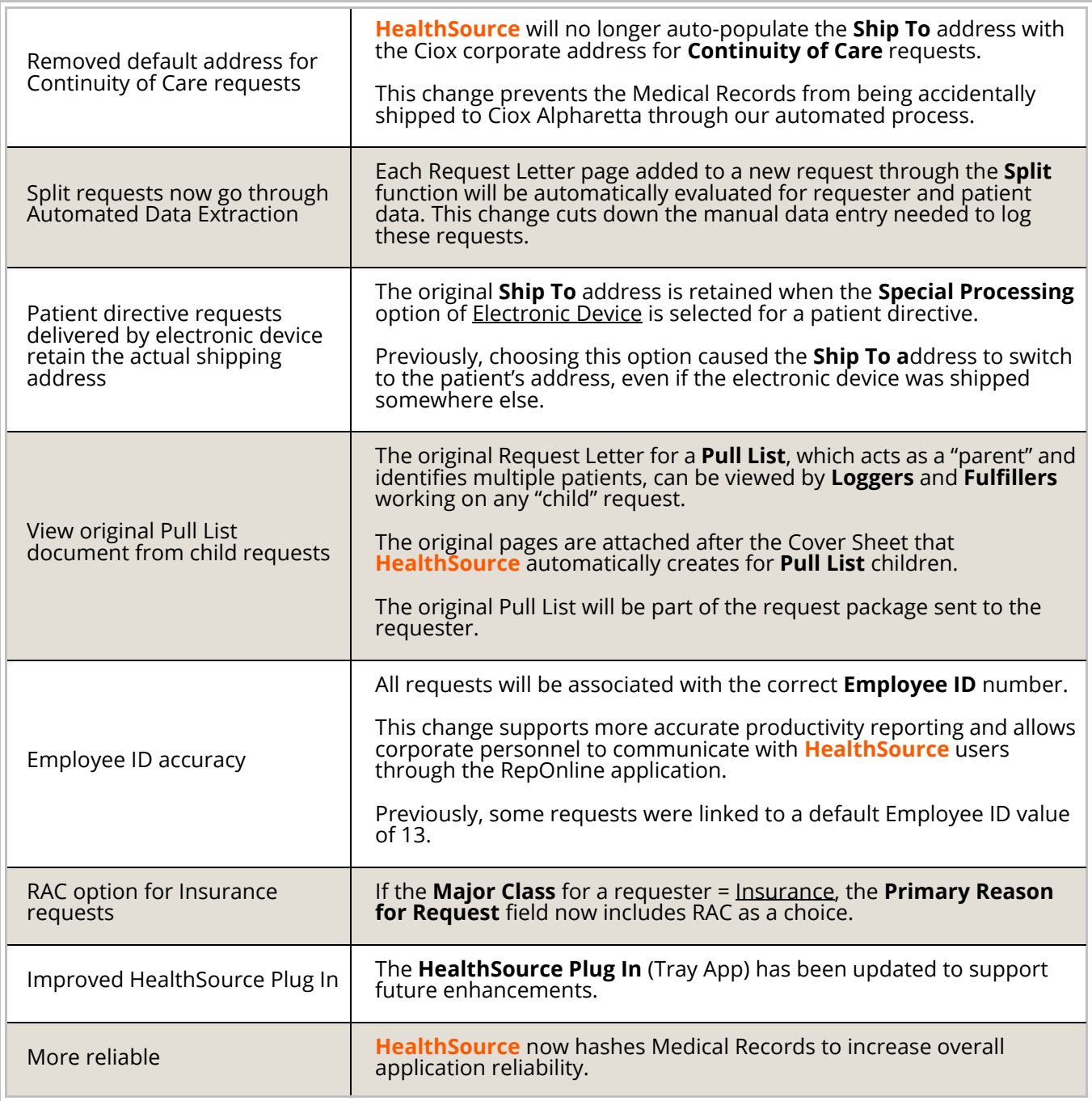